### Dell OptiPlex 990 Minitornitietokoneen huolto-opas

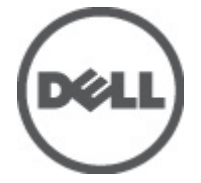

Säädösten mukainen malli D09M Säädösten mukainen tyyppi D09M001

### <span id="page-1-0"></span>Huomautukset, varoitukset ja vaarat

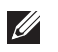

HUOMAUTUS: HUOMAUTUKSET sisältävät tärkeitä tietoja, joiden avulla voit käyttää tietokonetta tehokkaammin.

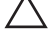

<code>\_VAROITUS: VAROITUS</code> varoittaa tilanteista, joissa laitteisto voi vahingoittua tai tietoja voidaan menettää, ellei ohjeita noudateta.

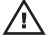

 $\bigwedge$  VAARA: VAARA kertoo tilanteista, joihin saattaa liittyä omaisuusvahinkoien. loukkaantumisen tai kuoleman vaara.

#### Tämän asiakirjan tiedot voivat muuttua ilman erillistä ilmoitusta. **©** 2011 Dell Inc. Kaikki oikeudet pidätetään.

Tämän tekstin kaikenlainen kopioiminen ilman Dell Inc:n kirjallista lupaa on jyrkästi kielletty.

Tekstissä käytetyt tavaramerkit: Dell™, DELL-logo, Dell Precision™, Precision ON™,ExpressCharge™, Latitude™, Latitude ON™, OptiPlex™, Vostro™ ja Wi-Fi Catcher™ ovat Dell Inc:n tavaramerkkejä. Intel®, Pentium®, Xeon®, Core™, Atom™, Centrino® ja Celeron® ovat Intel Corporationin rekisteröityjä tavaramerkkejä tai tavaramerkkejä Yhdysvalloissa ja muissa maissa. AMD® on rekisteröity tavaramerkki ja AMD Opteron™, AMD Phenom™, AMD Sempron™, AMD Athlon™, ATI Radeon™ ja ATI FirePro™ ovat Advanced Micro Devices, Inc:n tavaramerkkejä. Microsoft®, Windows®, MS-DOS®, Windows Vista®, Windows Vista -käynnistyspainike ja Office Outlook® ovat Microsoft Corporationin tavaramerkkejä tai rekisteröityjä tavaramerkkejä Yhdysvalloissa ja/tai muissa maissa. Blu-ray Disc™ on Blu-ray Disc Associationin (BDA) omistama tavaramerkki, jota käytetään lisenssillä levyissä ja soittimissa. Bluetooth® sanamerkki on rekisteröity tavaramerkki, jonka omistaa Bluetooth® SIG, Inc ja jota Dell Inc käyttää lisenssillä. Wi-Fi® on Wireless Ethernet Compatibility Alliance, Inc:n rekisteröity tavaramerkki.

Muut tässä julkaisussa käytettävät tavaramerkit ja tuotenimet viittaavat merkkien ja nimien omistajiin tai tuotteisiin. Dell Inc. kieltää kaikki omistusoikeudet muihin kuin omiin tavara- ja tuotemerkkeihinsä.

 $2011 - 06$ 

Rev. A00

# Sisällysluettelo

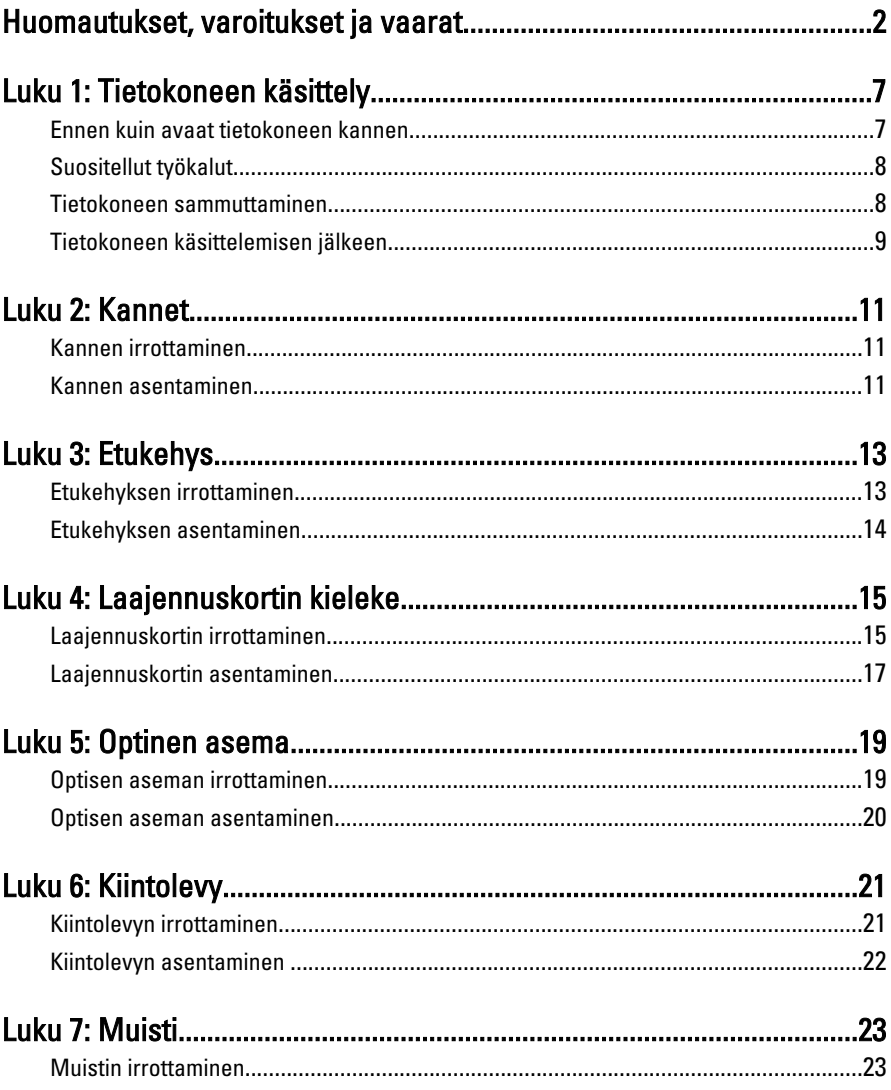

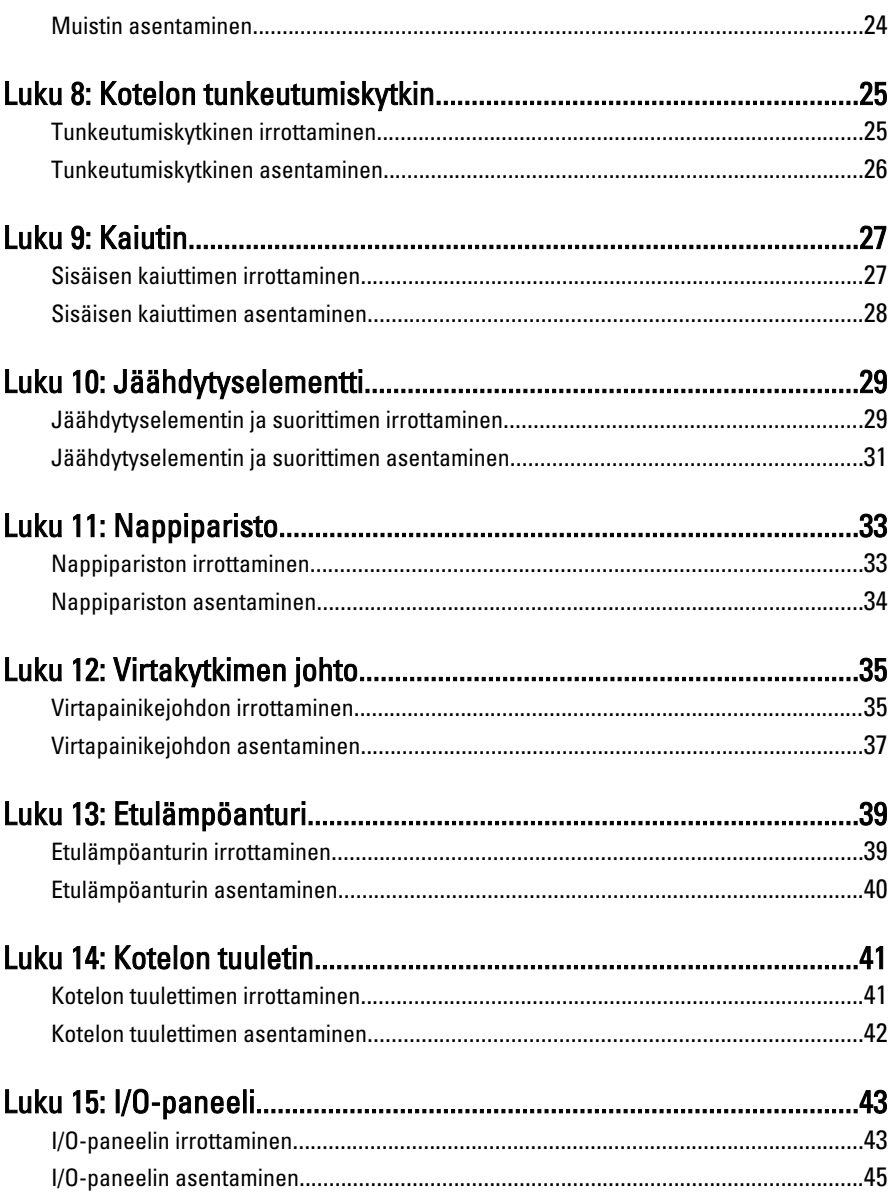

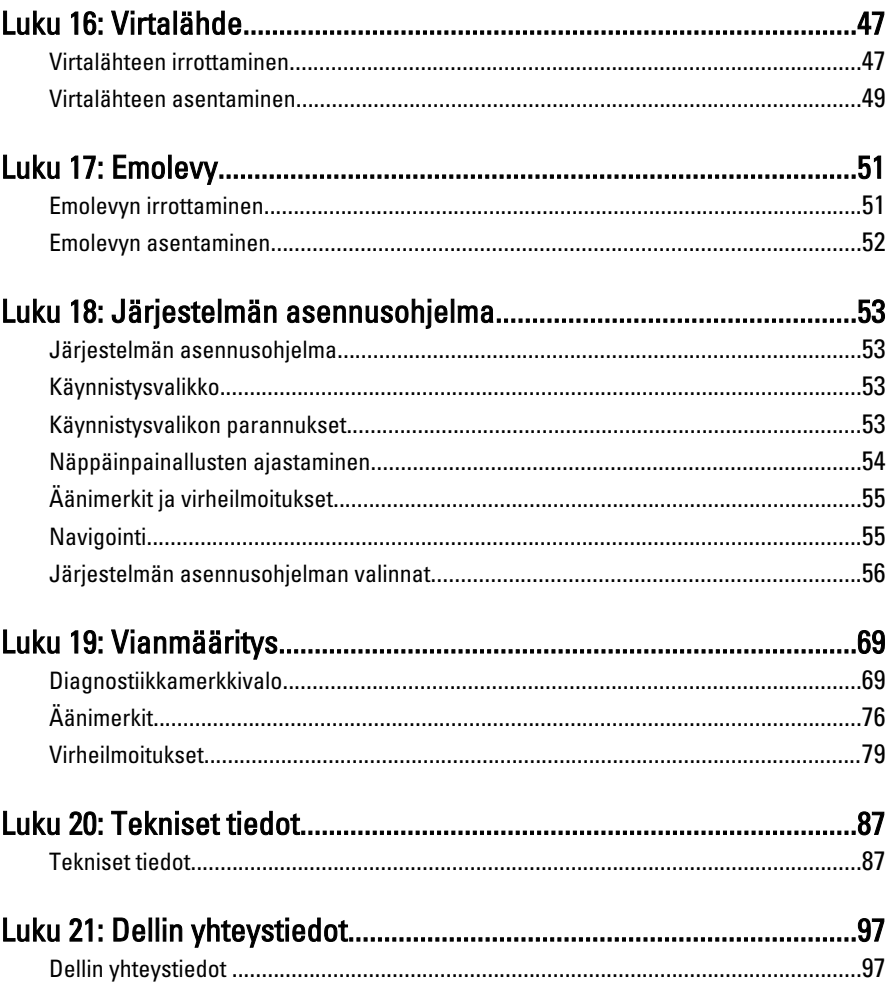

## <span id="page-6-0"></span>Tietokoneen käsittely 1

#### Ennen kuin avaat tietokoneen kannen

Noudata seuraavia turvaohjeita suojataksesi tietokoneen mahdollisilta vaurioilta ja taataksesi turvallisuutesi. Ellei toisin ilmoiteta, kussakin tämän asiakirjan menetelmässä oletetaan seuraavien pitävän paikkansa:

- Olet perehtynyt tietokoneen mukana toimitettuihin turvaohjeisiin.
- Osa voidaan vaihtaa tai jos se on hankittu erikseen asentaa suorittamalla irrotusmenettely päinvastaisessa järjestyksessä.

VAARA: Ennen kuin avaat tietokoneen kannen, lue tietokoneen mukana tulleet turvallisuustiedot. Lisätietoja parhaista turvallisuuskäytönnistä on Regulatory Compliancen aloitussivulla osoitteessa www.dell.com/regulatory\_compliance.

VAROITUS: Monet korjaustoimista saa tehdä vain valtuutettu huoltohenkilö. Voit tehdä vain vianmääritystä ja sellaisia yksinkertaisia korjaustoimia, joihin sinulla tuoteoppaiden mukaan on lupa tai joihin saat opastusta verkon tai puhelimen välityksellä huollosta ja tekniseltä tuelta. Takuu ei kata sellaisten huoltotoimien aiheuttamia vahinkoja joihin Dell ei ole antanut lupaa. Lue tuotteen mukana toimitetut turvallisuusohjeet ja noudata niitä.

VAROITUS: Maadoita itsesi käyttämällä maadoitusrannehihnaa tai koskettamalla säännöllisesti tietokoneen takaosassa olevaa maalaamatonta metallipintaa, esimerkiksi tietokoneen takana olevaa liitintä, jotta sähköpurkauksia ei pääse syntymään.

 $\bigwedge$  VAROITUS: Käsittele osia ja kortteja varoen. Älä kosketa kortin osia tai kontakteja. Pitele korttia sen reunoista tai metallisista kiinnikkeistä. Pitele osaa, kuten suoritinta, sen reunoista, ei sen tapeista.

VAROITUS: Kun irrotat johdon, vedä liittimestä tai vetokielekkeestä, ei johdosta itsestään. Joidenkin johtojen liittimissä on lukituskieleke; jos irrotat tällaista johtoa, paina lukituskielekettä ennen johdon irrottamista. Kun vedät liittimet erilleen, pidä ne oikeassa asennossa, jotta tapit eivät vioitu. Lisäksi, ennen kuin kiinnität johdon, tarkista että molemmat liitännät ovat oikeassa asennossa suhteessa toisiinsa.

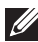

HUOMAUTUS: Tietokoneen ja tiettyjen osien väri saattaa poiketa tässä asiakirjassa esitetystä.

<span id="page-7-0"></span>Voit välttää tietokoneen vahingoittumisen, kun suoritat seuraavat toimet ennen kuin avaat tietokoneen kannen.

- 1. Varmista, että työtaso on tasainen ja puhdas, jotta tietokoneen kuori ei naarmuunnu.
- 2. Sammuta tietokone (katso kohtaa Tietokoneen sammuttaminen).

#### VAROITUS: Irrota verkkokaapeli irrottamalla ensin kaapeli tietokoneesta ja irrota sitten kaapeli verkkolaitteesta.

- 3. Irrota kaikki verkkokaapelit tietokoneesta.
- 4. Irrota tietokone ja kaikki kiinnitetyt laitteet sähköpistorasiasta.
- 5. Maadoita emolevy pitämällä virtapainike alhaalla, kun järjestelmästä on katkaistu virta.
- 6. Irrota kansi.

VAROITUS: Ennen kuin kosketat mitään osaa tietokoneen sisällä, maadoita itsesi koskettamalla maalaamatonta metallipintaa, kuten tietokoneen takana olevaa metallia. Kun työskentelet,kosketa maalaamatonta metallipintaa säännöllisesti, jotta staattinen sähkö pääsee purkautumaan vioittamatta sisäkomponentteja.

#### Suositellut työkalut

Tämän asiakirjan menetelmät voivat vaatia seuraavia työkaluja:

- pieni tasapäinen ruuvitaltta
- ristipääruuvitaltta
- pieni muovinen puikko
- Flash BIOS -päivitysohjelman tietoväline

#### Tietokoneen sammuttaminen

VAROITUS: Vältä tietojen menetys tallentamalla ja sulkemalla kaikki avoimet tiedostot ja sulkemalla kaikki avoimet ohjelmat, ennen kuin sammutat tietokoneen.

- 1. Käyttöjärjestelmän sammuttaminen:
	- Windows 7:

Valitse Käynnistä **3** ja napsauta Sammuta.

• Windows Vista:

<span id="page-8-0"></span>Valitse Käynnistä .Valitse Windows Vistassa Käynnistä , valitse Käynnistä-valikon oikeassa alareunassa oleva kuvan mukainen nuoli ja valitse Sammuta.

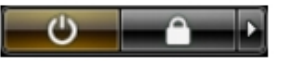

• Windows XP: Valitse Käynnistä  $\rightarrow$  Tietokoneen sammuttaminen  $\rightarrow$  Sammuta . Tietokone sammuu käyttöjärjestelmän sammumisprosessin päätyttyä.

2. Tarkista, että tietokone ja kaikki siihen kytketyt laitteet on sammutettu. Jos tietokone ja siihen kytketyt laitteet eivät sammuneet automaattisesti käyttöjärjestelmän sammuessa, sammuta ne painamalla virtapainiketta noin 6 sekuntia.

#### Tietokoneen käsittelemisen jälkeen

Kun olet asentanut osat paikoilleen, muista kiinnittää ulkoiset laitteet, kortit ja kaapelit, ennen kuin kytket tietokoneeseen virran.

1. Asenna kansi.

#### VAROITUS: Kun kytket verkkojohdon, kytke se ensin verkkolaitteeseen ja sitten tietokoneeseen.

- 2. Kiinnitä tietokoneeseen puhelin- tai verkkojohto.
- 3. Kiinnitä tietokone ja kaikki kiinnitetyt laitteet sähköpistorasiaan.
- 4. Käynnistä tietokone.
- 5. Tarkista, että tietokone toimii oikein, suorittamalla Dell Diagnostics ohjelma.

## <span id="page-10-0"></span>Kannet 2

#### Kannen irrottaminen

- 1. Noudata *[Ennen kuin avaat tietokoneen kannen](#page-6-0)* kohdan ohieita.
- 2. Vedä tietokoneen sivulla oleva kannen vapautussalpa ylös.

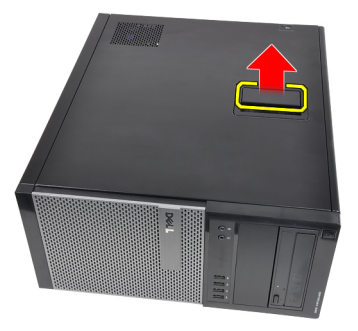

3. Nosta kantta ylöspäin 45 asteen kulmassa ja irrota se tietokoneesta.

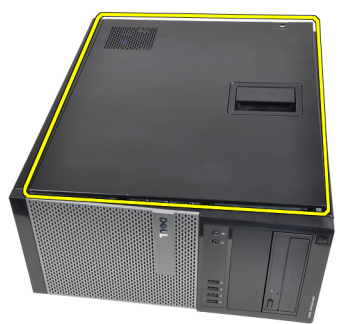

#### Kannen asentaminen

- 1. Aseta tietokoneen kansi paikoilleen.
- 2. Paina kantta alaspäin, kunnes se napsahtaa paikalleen.
- 3. Noudata [Tietokoneen sisällä työskentelyn jälkeen](#page-8-0)-kohdan ohjeita.

## <span id="page-12-0"></span>Etukehys 3

### Etukehyksen irrottaminen

- 1. Noudata *[Ennen kuin avaat tietokoneen kannen](#page-6-0)* kohdan ohjeita.
- 2. Irrota [kansi.](#page-10-0)
- 3. Irrota etukehyksen sivulla olevat kiinnikkeet varoen kotelosta.

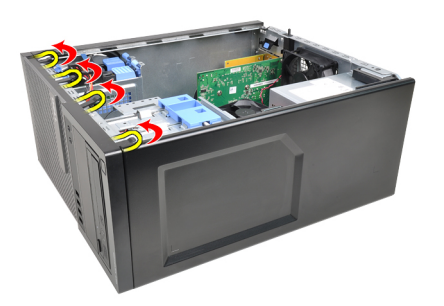

4. Vapauta kehyksen toisessa reunassa olevat koukut kiertämällä kehystä poispäin tietokoneesta.

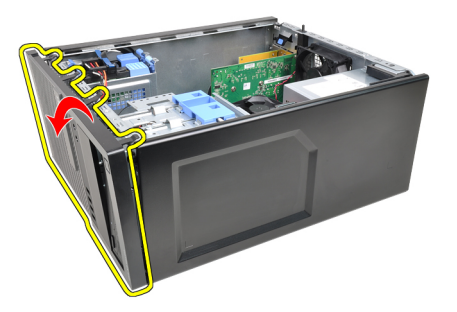

13

#### <span id="page-13-0"></span>Etukehyksen asentaminen

- 1. Aseta etukehyksen alareunan koukut kotelon etuosassa oleviin loviin.
- 2. Käännä kehystä tietokonetta kohden siten, että neljä etukehyksen kiinnitystä napsahtavat paikoilleen.
- 3. Asenna [kansi.](#page-10-0)
- 4. Noudata [Tietokoneen sisällä työskentelyn jälkeen](#page-8-0)-kohdan ohjeita.

# <span id="page-14-0"></span>Laajennuskortin kieleke 4

#### Laajennuskortin irrottaminen

- 1. Noudata *[Ennen kuin avaat tietokoneen kannen](#page-6-0)* kohdan ohieita.
- 2. Irrota [kansi.](#page-10-0)
- 3. Paina kortin kiinnityssalvan vapautuskielekettä ulospäin.

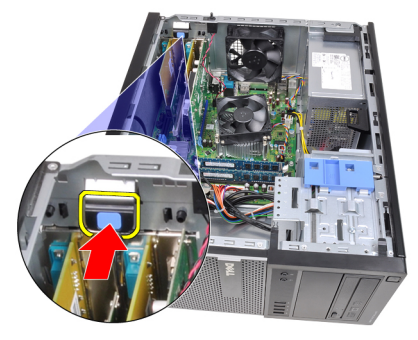

4. Vedä vapautussalpa varoen irti PCIe x16 -kortista siten, että kiinnityskieleke irtoaa kortin lovesta. Vedä kortti sitten ylös ja irti liitännästään sekä ulos tietokoneesta.

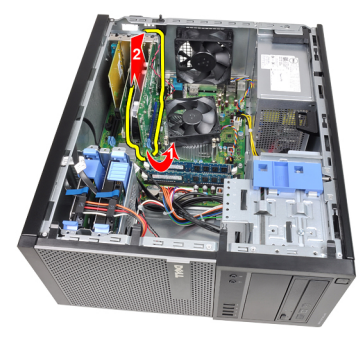

5. Nosta PCIe x1 -laajennuskortti (jos sellainen on) ylös ja irti liitännästään sekä ulos tietokoneesta.

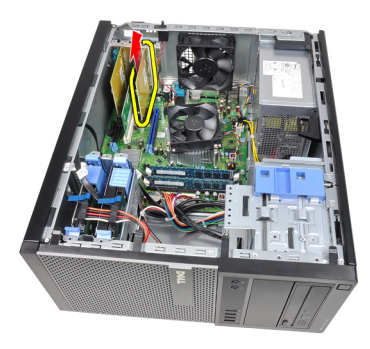

6. Nosta PCI -laajennuskortti (jos sellainen on) ylös ja irti liitännästään sekä ulos tietokoneesta.

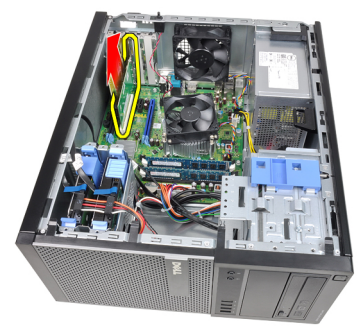

7. Nosta PCI x4 -laajennuskortti (jos sellainen on) ylös ja irti liitännästään sekä ulos tietokoneesta.

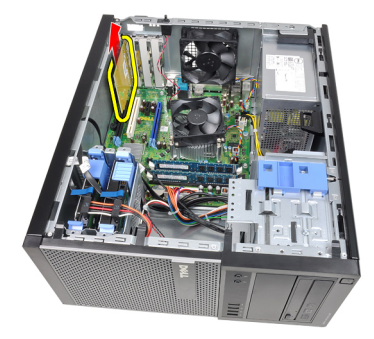

#### <span id="page-16-0"></span>Laajennuskortin asentaminen

- 1. Aseta PCIe x4 -kortti emolevyn liitäntään ja paina se tukevasti paikoilleen.
- 2. Aseta PCIe -kortti emolevyn liitäntään ja paina se tukevasti paikoilleen.
- 3. Aseta PCIe x1 -kortti emolevyn liitäntään ja paina se tukevasti paikoilleen.
- 4. Aseta PCIe x16 -kortti emolevyn liitäntään ja paina se tukevasti paikoilleen.
- 5. Paina kortin kiinnityssalvan kiinnityskieleke alas.
- 6. Asenna [kansi.](#page-10-0)
- 7. Noudata [Tietokoneen sisällä työskentelyn jälkeen](#page-8-0)-kohdan ohjeita.

## <span id="page-18-0"></span>Optinen asema 5

#### Optisen aseman irrottaminen

- 1. Noudata *[Ennen kuin avaat tietokoneen kannen](#page-6-0)* kohdan ohjeita.
- 2. Irrota [kansi.](#page-10-0)
- 3. Irrota [etukehys](#page-12-0).
- 4. Irrota datakaapeli (1) ja virtajohto (2) optisen aseman takaa.

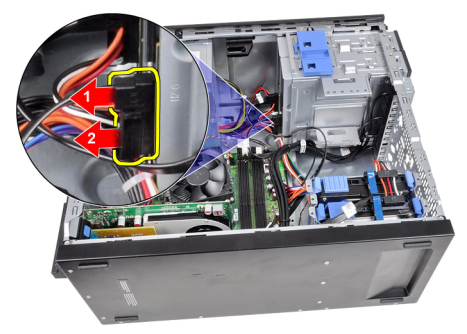

5. Työnnä optisen aseman salpa alas ja työnnä optista asemaa tietokoneen etuosaa kohden.

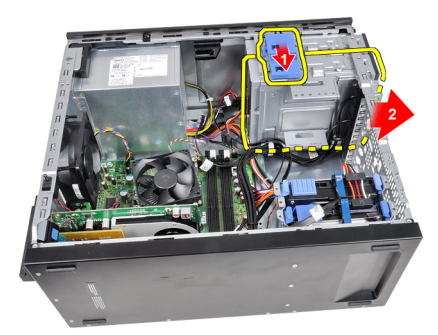

<span id="page-19-0"></span>6. Irrota toinen optinen asema (jos sellainen on) toistamalla vaiheet 4 ja 5.

#### Optisen aseman asentaminen

- 1. Vedä optisen aseman salpa ylös ja työnnä optista asemaa tietokoneen takaosaa kohden.
- 2. Kiinnitä datakaapeli ja virtajohto optisen aseman taakse.
- 3. Asenna [etukehys](#page-13-0).
- 4. Asenna [kansi.](#page-10-0)
- 5. Noudata [Tietokoneen sisällä työskentelyn jälkeen](#page-8-0) kohdan ohjeita.

# <span id="page-20-0"></span>Kiintolevy 6

### Kiintolevyn irrottaminen

- 1. Noudata *[Ennen kuin avaat tietokoneen kannen](#page-6-0)* kohdan ohieita.
- 2. Irrota [kansi.](#page-10-0)
- 3. Irrota datakaapeli (1) ja virtajohto (2) kiintolevyn takaa.

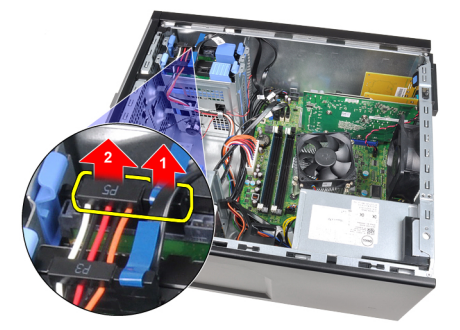

4. Paina molempia sinisiä telineen kielekkeitä sisäänpäin ja nosta kiintolevyn teline kotelon tilasta.

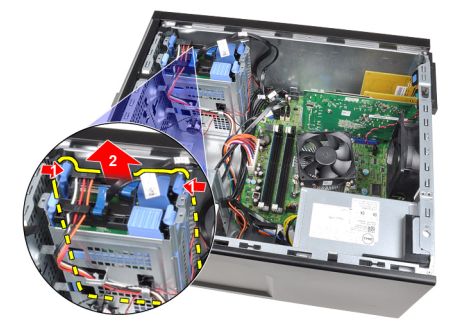

5. Taivuta kiintolevytelinettä ja irrota kiintolevy telineestä.

<span id="page-21-0"></span>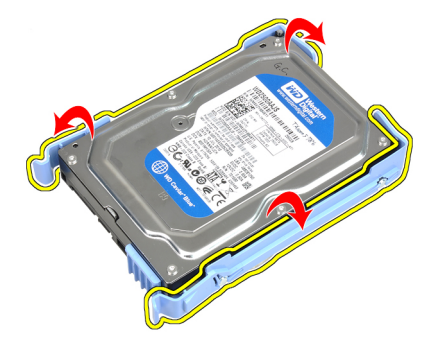

6. Toista yllä olevat vaiheet toiselle kiintolevylle, jos sellainen on.

#### Kiintolevyn asentaminen

- 1. Taivuta kiintolevytelinettä ja aseta kiintolevy telineeseen.
- 2. Paina molempia sinisiä telineen kielekkeitä sisäänpäin ja työnnä kiintolevyn teline kotelon tilaan.
- 3. Kiinnitä datakaapeli ja virtajohto kiintolevyn taakse.
- 4. Asenna [kansi.](#page-10-0)
- 5. Noudata [Tietokoneen sisällä työskentelyn jälkeen](#page-8-0)-kohdan ohjeita.

### <span id="page-22-0"></span>Muisti 7

- 1. Noudata *[Ennen kuin avaat tietokoneen kannen](#page-6-0)* kohdan ohjeita.
- 2. Irrota [kansi.](#page-10-0)
- 3. Paina muistikamman molemmilla puolilla olevat kiinnityskielekkeet alas.

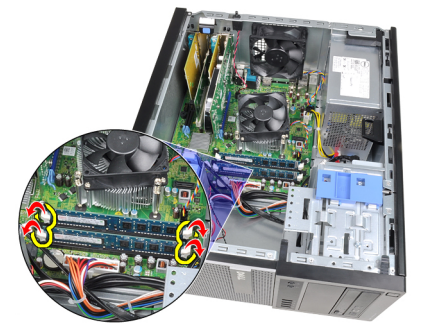

4. Nosta muistikammat pois emolevyn kannoista.

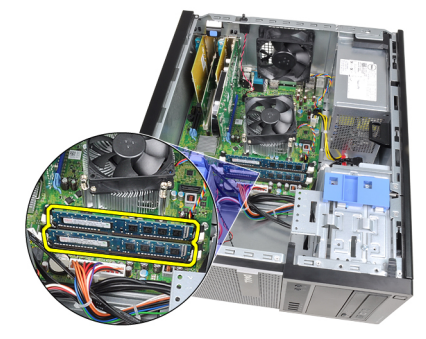

#### <span id="page-23-0"></span>Muistin asentaminen

- 1. Aseta muistikammat emolevyn kantoihin. Asenna muisti tässä järjestyksessä: A1 > B1 > A2 > B2.
- 2. Paina muistikampoja alaspäin, kunnes vapautuskielekkeet ponnahtavat takaisin ja kiinnittävät kammat paikoilleen.
- 3. Asenna [kansi.](#page-10-0)
- 4. Noudata [Tietokoneen sisällä työskentelyn jälkeen](#page-8-0) kohdan ohjeita.

# <span id="page-24-0"></span>Kotelon tunkeutumiskytkin 8

#### Tunkeutumiskytkinen irrottaminen

- 1. Noudata *[Ennen kuin avaat tietokoneen kannen](#page-6-0)* kohdan ohieita.
- 2. Irrota [kansi.](#page-10-0)
- 3. Irrota tunkeutumiskytkimen kaapeli emolevystä.

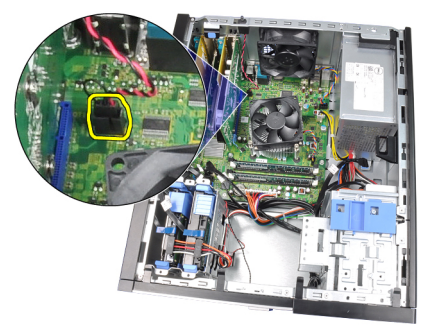

4. Työnnä tunkeutumiskytkintä kotelon pohjaa kohden ja irrota se kotelosta.

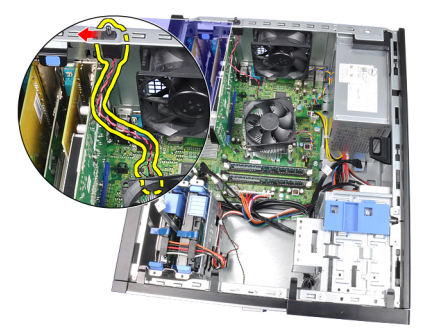

#### <span id="page-25-0"></span>Tunkeutumiskytkinen asentaminen

- 1. Aseta tunkeutumiskytkin kotelon takaosaan ja kiinnitä se työntämällä sitä kotelon yläosaa kohden.
- 2. Kytke tunkeutumiskytkimen kaapeli emolevyyn.
- 3. Asenna [kansi.](#page-10-0)
- 4. Noudata [Tietokoneen sisällä työskentelyn jälkeen](#page-8-0) kohdan ohjeita.

## <span id="page-26-0"></span>Kaiutin 9

#### Sisäisen kaiuttimen irrottaminen

- 1. Noudata *[Ennen kuin avaat tietokoneen kannen](#page-6-0)* kohdan ohjeita.
- 2. Irrota [kansi.](#page-10-0)
- 3. Irrota kaiuttimen johto emolevystä.

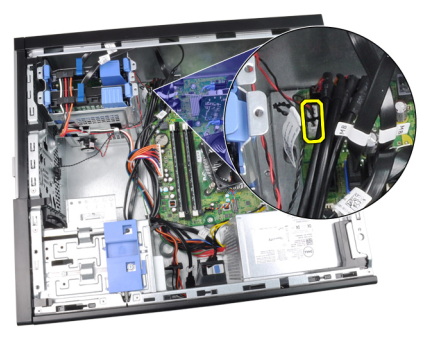

4. Irrota sisäisen kaiuttimen johto kotelon kiinnikkeestä.

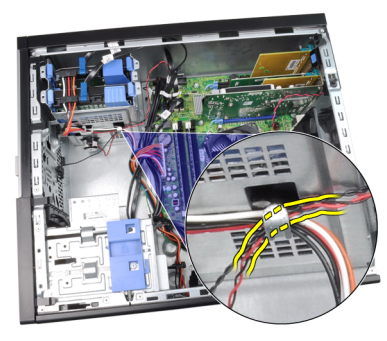

5. Paina kaiuttimen kiinnityssalpaa ja irrota kaiutin vetämällä sitä ylöspäin.

<span id="page-27-0"></span>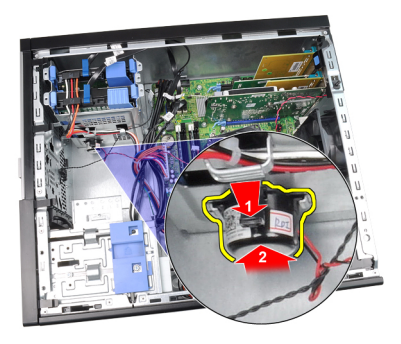

#### Sisäisen kaiuttimen asentaminen

- 1. Paina kaiuttimen kiinnityssalpaa ja kiinnitä kaiutin työntämällä sitä alaspäin.
- 2. Aseta sisäisen kaiuttimen johto kotelon kiinnikkeeseen.
- 3. Kytke kaiuttimen kaapeli emolevyyn.
- 4. Asenna [kansi.](#page-10-0)
- 5. Noudata [Tietokoneen sisällä työskentelyn jälkeen](#page-8-0) kohdan ohjeita.

# <span id="page-28-0"></span>Jäähdytyselementti 10

### Jäähdytyselementin ja suorittimen irrottaminen

- 1. Noudata *[Ennen kuin avaat tietokoneen kannen](#page-6-0)* kohdan ohieita.
- 2. Irrota [kansi.](#page-10-0)
- 3. Irrota jäähdytyselementti/tuuletinkokoonpanon kaapeli emolevystä.

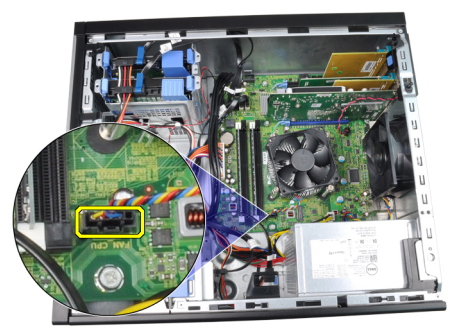

4. Löysennä ristipääruuviavaimella kiinnitysruuveja, jotka kiinnittävät jäähdytyselementti/tuuletinkokoonpanon emolevyyn.

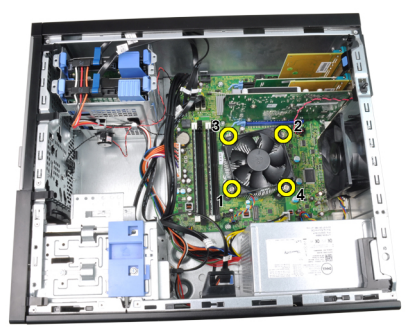

5. Nosta jäähdytyselementti/tuuletinkokoonpano varoen ylös ja ota se ulos tietokoneesta. Aseta kokoonpano tuuletin alaspäin ja piitahna ylöspäin.

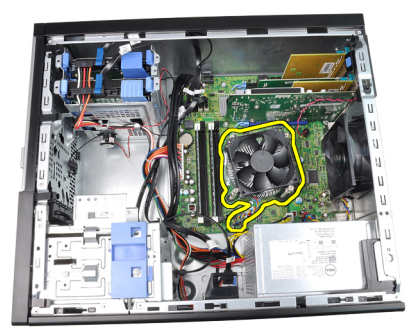

6. Irrota vapautussalpa kiinnityskoukusta painamalla salpaa alaspäin ja työntämällä sitä sitten ulospäin.

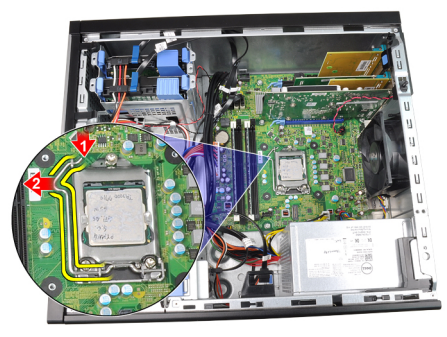

7. Nosta suorittimen kansi.

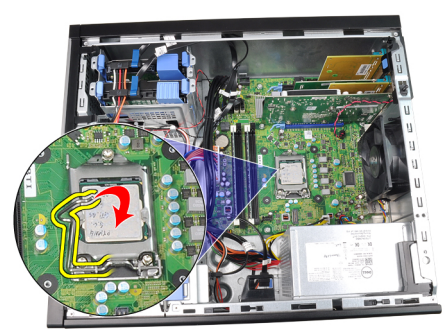

8. Irrota suoritin kannasta nostamalla sitä ylöspäin ja aseta se sähköstaattiseen suojapakkaukseen.

<span id="page-30-0"></span>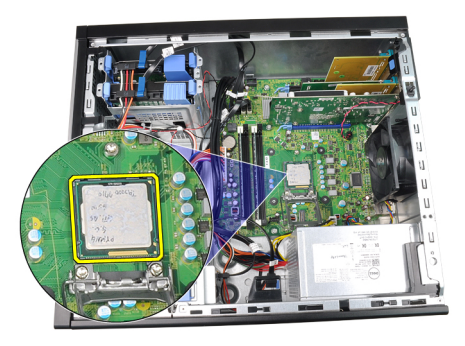

#### Jäähdytyselementin ja suorittimen asentaminen

- 1. Aseta suoritin suorittimen kantaan. Tarkista, että suoritin istuu kunnolla.
- 2. Laske suorittimen kansi varoen alas.
- 3. Paina vapautussalpa alas ja työnnä sitä sisäänpäin siten, että se kiinnittyy koukkuun.
- 4. Aseta jäähdytyselementti/tuuletinkokoonpano koteloon.
- 5. Kiristä ristipääruuviavaimella kiinnitysruuvit, jotka kiinnittävät jäähdytyselementti/tuuletinkokoonpanon emolevyyn.
- 6. Kytke jäähdytyselementti/tuuletinkokoonpanon kaapeli emolevyyn.
- 7. Asenna [kansi.](#page-10-0)
- 8. Noudata [Tietokoneen sisällä työskentelyn jälkeen](#page-8-0)-kohdan ohjeita.

# <span id="page-32-0"></span>Nappiparisto 11

### Nappipariston irrottaminen

- 1. Noudata *[Ennen kuin avaat tietokoneen kannen](#page-6-0)* kohdan ohjeita.
- 2. Irrota [kansi.](#page-10-0)
- 3. Paina vapautussalpaa varovasti pois päin paristosta niin, että paristo ponnahtaa pois salvasta.

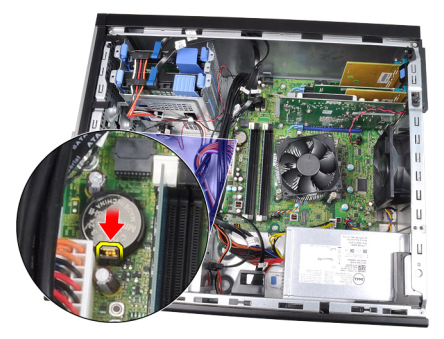

4. Nosta nappiparisto pois tietokoneesta.

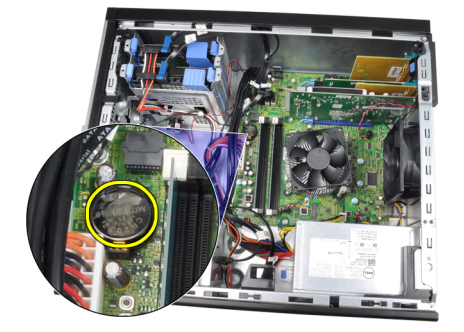

#### <span id="page-33-0"></span>Nappipariston asentaminen

- 1. Aseta nappiparisto emolevyn kiinnikkeeseen.
- 2. Paina nappiparistoa alaspäin, kunnes vapautussalpa ponnahtaa takaisin paikoilleen ja kiinnittää sen.
- 3. Asenna [kansi.](#page-10-0)
- 4. Noudata [Tietokoneen sisällä työskentelyn jälkeen](#page-8-0)-kohdan ohjeita.

# <span id="page-34-0"></span>Virtakytkimen johto 12

### Virtapainikejohdon irrottaminen

- 1. Noudata *[Ennen kuin avaat tietokoneen kannen](#page-6-0)* kohdan ohieita.
- 2. Irrota [kansi.](#page-10-0)
- 3. Irrota [etukehys](#page-12-0).
- 4. Irrota [optinen asema](#page-19-0).
- 5. Irrota virtapainikejohto emolevystä.

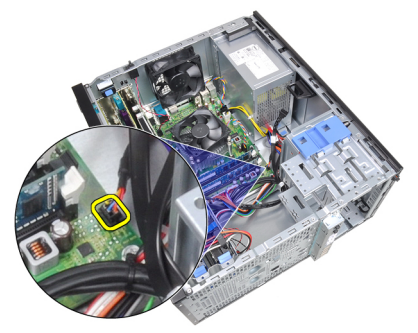

6. Irrota virtapainikejohto kotelon kiinnikkeistä.

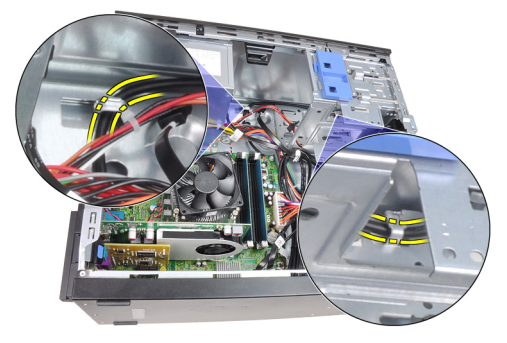

7. Irrota virtapainikejohto kotelon kiinnikkeestä.

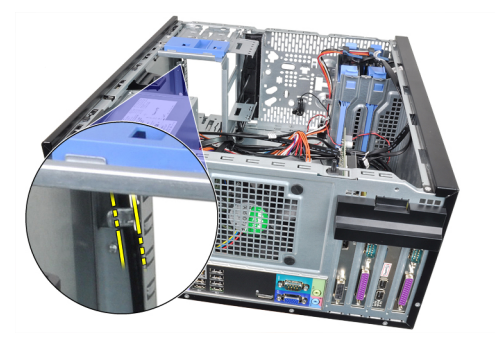

8. Irrota virtapainikejohto varoen.

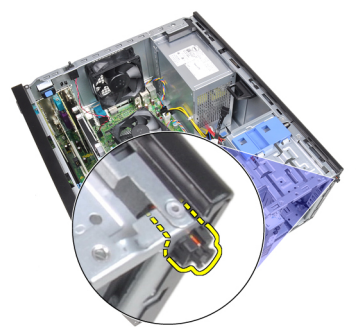

9. Vedä virtapainikejohto ulos tietokoneen edestä.

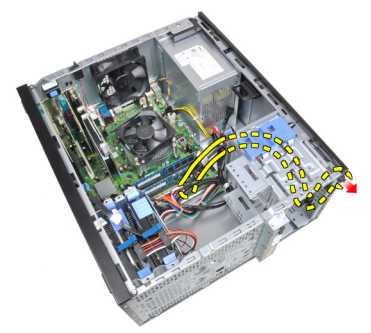
### Virtapainikejohdon asentaminen

- 1. Työnnä virtapainikkeen johto sisään tietokoneen edestä.
- 2. Kiinnitä virtapainikkeen johto koteloon.
- 3. Aseta virtapainikejohto kotelon kiinnikkeisiin.
- 4. Liitä virtapainikejohto emolevyyn.
- 5. Asenna [optinen asema](#page-19-0).
- 6. Asenna [etukehys](#page-13-0).
- 7. Asenna [kansi.](#page-10-0)
- 8. Noudata [Tietokoneen sisällä työskentelyn jälkeen](#page-8-0)-kohdan ohjeita.

# Etulämpöanturi 13

# Etulämpöanturin irrottaminen

- 1. Noudata *[Ennen kuin avaat tietokoneen kannen](#page-6-0)* kohdan ohjeita.
- 2. Irrota [kansi.](#page-10-0)
- 3. Irrota lämpöanturin kaapeli emolevystä.

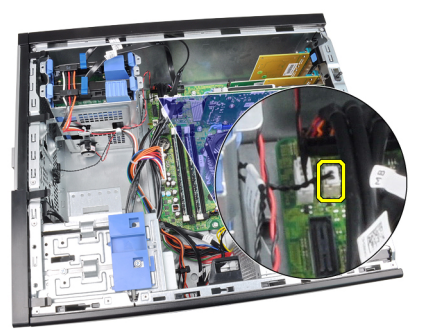

4. Irrota lämpöanturin johto kotelon kiinnikkeestä.

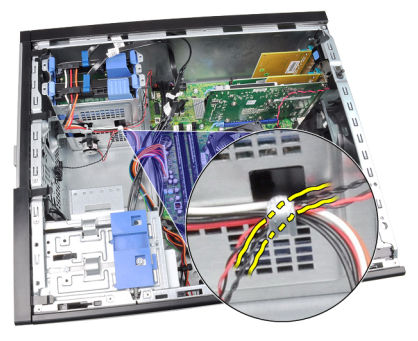

5. Irrota lämpöanturi varoen kotelon etuosasta ja nosta se ulos teitokoneesta.

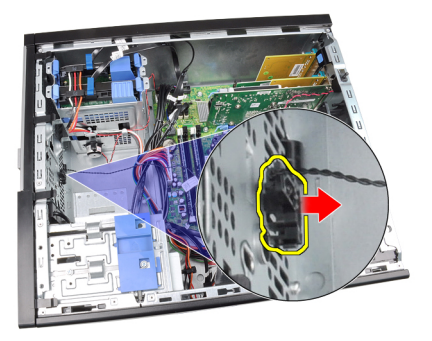

## Etulämpöanturin asentaminen

- 1. Kiinnitä lämpöanturi varoen kotelon etuosaan.
- 2. Aseta lämpöanturin johto kotelon kiinnikkeisiin.
- 3. Kytke lämpöanturin kaapeli emolevyyn.
- 4. Asenna [kansi.](#page-10-0)
- 5. Noudata [Tietokoneen sisällä työskentelyn jälkeen](#page-8-0) kohdan ohjeita.

# Kotelon tuuletin aastal 14

# Kotelon tuulettimen irrottaminen

- 1. Noudata *[Ennen kuin avaat tietokoneen kannen](#page-6-0)* kohdan ohjeita.
- 2. Irrota [kansi.](#page-10-0)
- 3. Irrota kotelon tuulettimen kaapeli emolevystä.

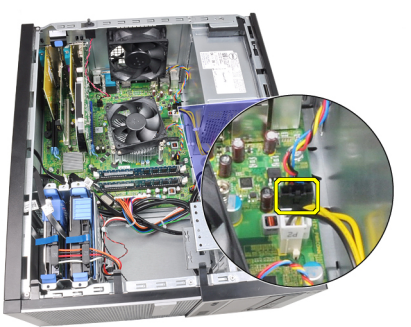

4. Kankea tietokoneen tuuletin irti neljästä silmukasta, joilla se kiinnittyy tietokoneen takaosaan.

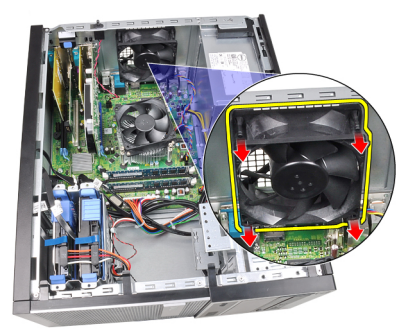

# Kotelon tuulettimen asentaminen

- 1. Aseta kotelon tuuletin koteloon.
- 2. Työnnä neljä silmukkaa kotelon läpi ja kiinnitä ne paikoilleen työntämällä niitä ulospäin uraa myöten.
- 3. Kiinnitä tuulettimen kaapeli emolevyyn.
- 4. Asenna [kansi.](#page-10-0)
- 5. Noudata [Tietokoneen sisällä työskentelyn jälkeen](#page-8-0) kohdan ohjeita.

# I/O-paneeli 15

# I/O-paneelin irrottaminen

- 1. Noudata *[Ennen kuin avaat tietokoneen kannen](#page-6-0)* kohdan ohieita.
- 2. Irrota [kansi.](#page-10-0)
- 3. Irrota [etukehys](#page-12-0).
- 4. Irrota I/O-paneelin johto / FlyWire-johto emolevystä.

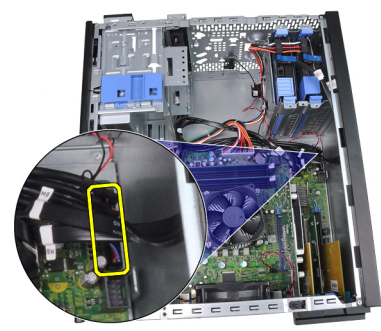

5. Irrota I/O-paneelin johto ja FlyWire-johto tietokoneen kiinnikkeestä.

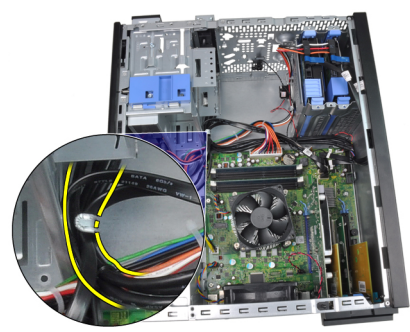

6. Irrota ruuvi, jolla I/O-paneeli kiinnittyy tietokoneeseen.

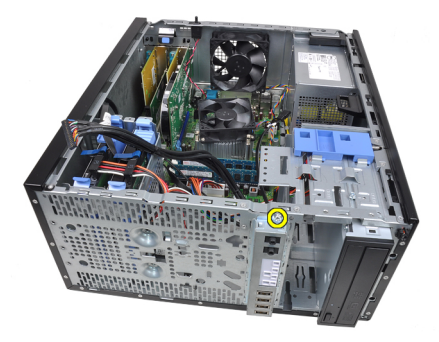

7. Työnnä I/O-paneelia vasemmalle siten, että se irtoaa.

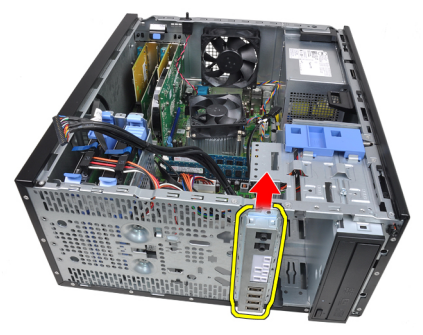

8. Irrota I/O-paneeli johtamalla kaapeli tietokoneen etuosan läpi.

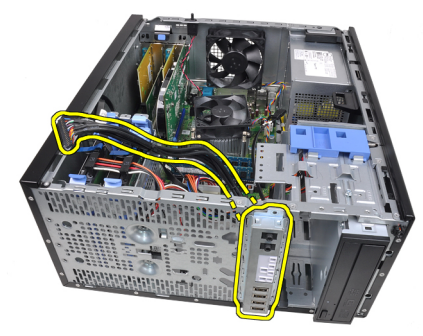

# I/O-paneelin asentaminen

- 1. Aseta I/O-paneeli kotelon edessä olevaan paikkaan.
- 2. Työnnä I/O-paneelia oikealle siten, että se kiinnittyy koteloon.
- 3. Kiristä I/O-paneelin koteloon kiinnittävä ruuvi ristipääruuviavaimella.
- 4. Kiinnitä I/O-paneelin johto / FlyWire-johto kotelon kiinnikkeisiin.
- 5. Kiinnitä I/O-paneelinjohto / FlyWire-johto emolevyyn.
- 6. Asenna [etukehys](#page-13-0).
- 7. Asenna [kansi.](#page-10-0)
- 8. Noudata [Tietokoneen sisällä työskentelyn jälkeen](#page-8-0)-kohdan ohjeita.

# Virtalähde 16

# Virtalähteen irrottaminen

- 1. Noudata *[Ennen kuin avaat tietokoneen kannen](#page-6-0)* kohdan ohjeita.
- 2. Irrota [kansi.](#page-10-0)
- 3. Irrota kiintolevyjen ja optisten asemien virtajohdot.

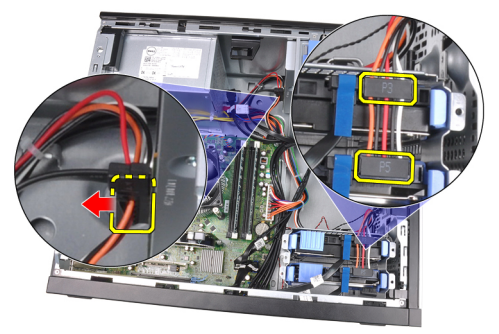

4. Irrota virtajohdot tietokoneen kiinnikkeistä

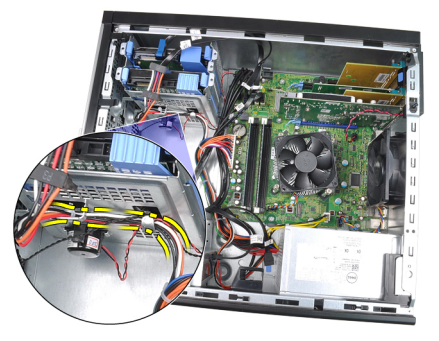

5. Irrota 24-nastainen virtajohto emolevystä.

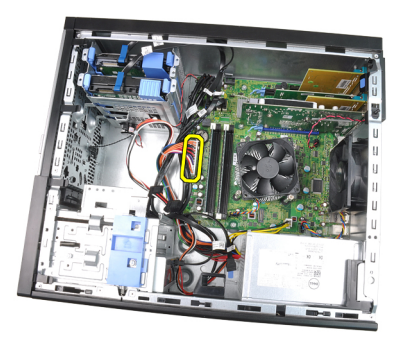

6. Irrota 4-nastainen virtajohto emolevystä.

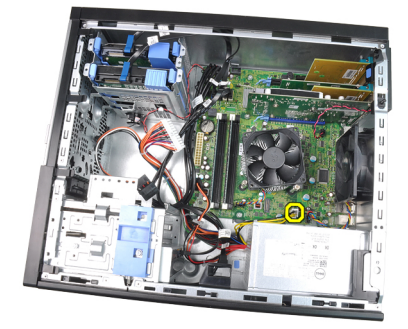

7. Irrota neljä ruuvia, joilla virtalähde on kiinni tietokoneen takaosassa.

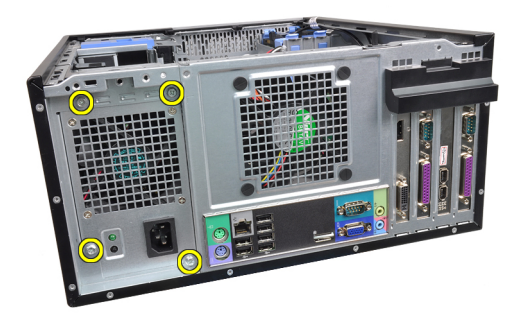

8. Paina virtalähteen (1) vieressä olevaa sinistä vapautuskielekettä ja työnnä virtalähdettä tietokoneen etuosaa kohti (2).

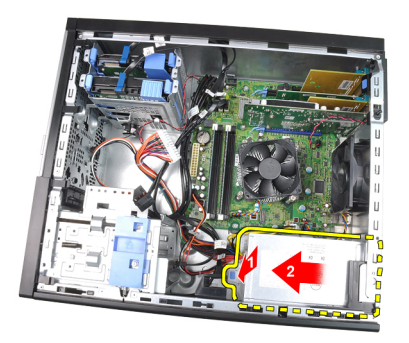

9. Nosta virtalähde tietokoneesta.

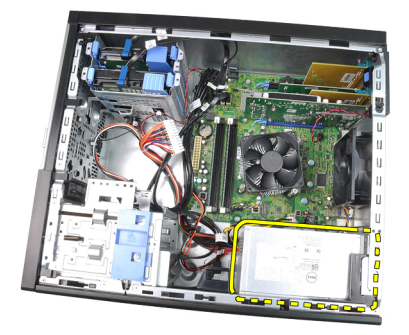

### Virtalähteen asentaminen

- 1. Aseta virtalähde koteloon ja työnnä sitä tietokoneen takaosaa kohden siten, että se lukittuu paikoilleen.
- 2. Kiristä ristipääruuviavaimella ruuvit, joilla virtalähde kiinnittyy tietokoneen takaosaan.
- 3. Kytke 4-nastainen virtajohto emolevyyn.
- 4. Kytke 24-nastainen virtajohto emolevyyn.
- 5. Aseta virtajohdot kotelon kiinnikkeisiin.
- 6. Kytke kiintolevyjen ja optisten asemien virtajohdot.
- 7. Asenna [kansi.](#page-10-0)
- 8. Noudata [Tietokoneen sisällä työskentelyn jälkeen](#page-8-0)-kohdan ohjeita.

# Emolevy 17

# Emolevyn irrottaminen

- 1. Noudata *[Ennen kuin avaat tietokoneen kannen](#page-6-0)* kohdan ohieita.
- 2. Irrota [kansi.](#page-10-0)
- 3. Irrota [etukehys](#page-12-0).
- 4. Irrota [laajennuskortit](#page-14-0).
- 5. Irrota jäähdytyselementti ja suoritin.
- 6. Irrota kaikki emolevyyn kiinnitetyt kaapelit.

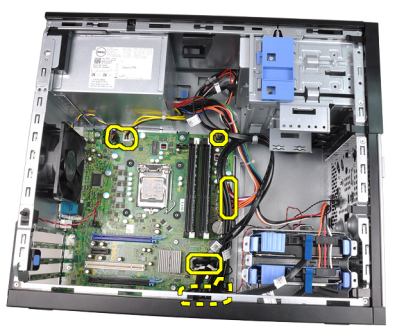

7. Irrota ruuvit, joilla emolevy on kiinnitetty tietokoneen koteloon.

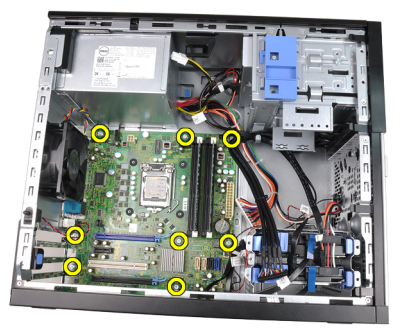

8. Työnnä emolevyä tietokoneen etuosaa kohti.

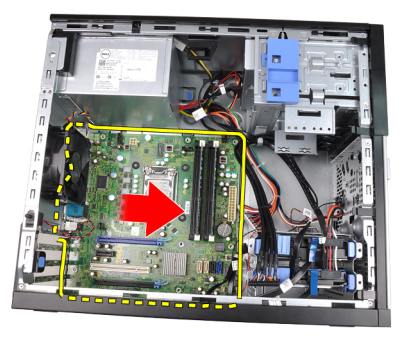

9. Kallista emolevyä varoen 45 astetta ja nosta se ulos tietokoneesta.

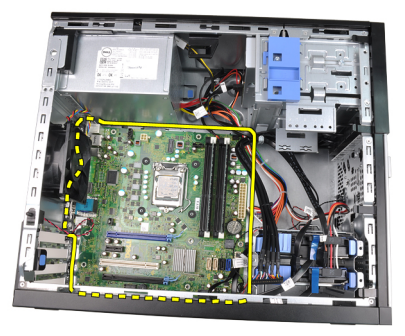

### Emolevyn asentaminen

- 1. Kohdista emolevy kotelon takana olevien porttiliitäntöjen kanssa ja aseta se koteloon.
- 2. Kiristä emolevyn koteloon kiinnittävät ruuvit.
- 3. Liitä kaapelit emolevyyn.
- 4. Asenna [jäähdytyselementti ja suoritin](#page-30-0).
- 5. Asenna [laajennuskortti.](#page-16-0)
- 6. Asenna [etukehys](#page-13-0).
- 7. Asenna [kansi.](#page-10-0)
- 8. Noudata [Tietokoneen sisällä työskentelyn jälkeen](#page-8-0)-kohdan ohjeita.

# Järjestelmän asennusohjelma 18

# Järjestelmän asennusohjelma

Tämä tietokone tarjoaa seuraavat vaihtoehdot:

- Voit avata System Setup (Järjestelmän asetukset) -ohjelman painamalla <F2>
- Voit tuoda kertakäynnistysvalikon näkyviin painamalla <F12>

Paina <F2>, jos haluat siirtyä Järjestelmän asennusohjelmaan ja muuttaa käyttäjän määritettävissä olevia asetuksia. Jos sinulla on ongelmia Järjestelmän asennusohjelman käynnistämisessä tämän näppäimen avulla, paina <F2> näppäintä siinä vaiheessa, kun näppäimistön merkkivalo välähtää ensimmäistä kertaa.

# Käynnistysvalikko

Aivan kuten aikaisemmissa OptiPlex-tietokoneissa, tässäkin tietokoneessa on kertakäynnistysvalikko. Tämän ominaisuuden avulla Järjestelmän asennus ohjelman määrittämä laitteiden käynnistysjärjestys voidaan helposti ohittaa ja työasema voidaan käynnistää suoraan jostakin tietystä laitteesta (esimerkiksi levykkeeltä, CD-levyltä tai kiintolevyltä).

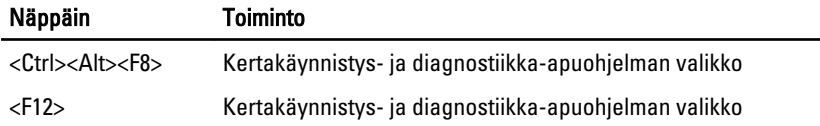

#### Käynnistysvalikon parannukset

Edellisissä versioissa esitellyt käynnistysvalikon parannukset ovat seuraavat:

- Helpompi käyttö Vaikka näppäily <Ctrl><Alt><F8> on edelleen olemassa ja sitä voidaan käyttää valikon avaamiseen, voit siirtyä valikkoon myös painamalla <F12> järjestelmän käynnistyksen aikana.
- Käyttäjäilmoitukset Valikko ei ainoastaan ole helppokäyttöinen, vaan lisäksi käyttäjää pyydetään painamaan näppäimiä BIOS-käynnistyskuvassa (katso kuva alla). Näppäinten painalluksia ei enää "kätketä" käyttäjältä.
- Diagnoosivaihtoehdot Käynnistysvalikossa on kaksi diangoosivaihtoehtoa, IDE Drive Diagnostics (IDE-aseman diagnoosi) (90/90-kiintolevydiagnoosi) ja

Boot to the Utility Partition (Käynnistä apuohjelmaosiolle). Tässä on se etu, että käyttäjän ei tarvitse muistaa <Ctrl><Alt><D>- ja <Ctrl><Alt><F10> näppäinyhdistelmiä (vaikkakin ne yhä toimivat).

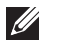

HUOMAUTUS: BIOS tarjoaa mahdollisuuden poistaa jomman kumman tai molemmat näppäinyhdistelmät käytöstä System Security / Post Hotkeys -alivalikossa.

Kun <F12>- tai <Ctrl><Alt><F8>-näppäimiä painetaan asianmukaisesti, tietokone antaa äänimerkin. Näppäinyhdistelmä avaa käynnistyslaitevalikon, joka näyttää samanlaiselta kuin Microsoftin käynnistysvalikko.

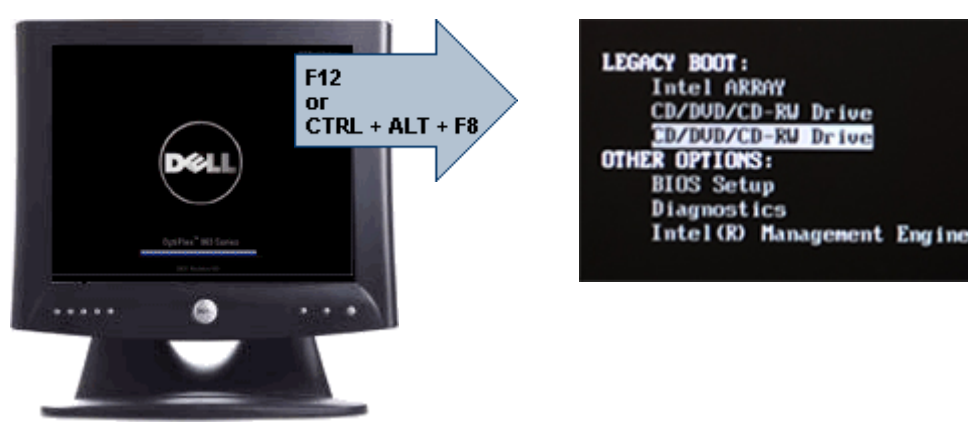

Koska kertakäynnistysvalikko vaikuttaa ainoastaan kyseiseen käynnistyskertaan, teknikon ei tarvitse palauttaa asiakkaan käynnistysjärjestystä vianmäärityksen jälkeen.

### Näppäinpainallusten ajastaminen

Näppäimistö ei ole ensimmäinen järjestelmäasennuksen käynnistämä laite. Näin ollen, jos näppäimiä painetaan liian aikaisin, näppäimistö lukittuu. Jos näin tapahtuu, näyttöön tulee ilmoitus näppäimistövirheestä eikä tietokonetta voi käynnistää uudelleen <Ctrl><Alt><Del>-näppäimillä.

Voit välttää tämän painamalla näppäimiä vasta näppäimistön käynnistyttyä. Tästä saadaan tieto kahdella tavalla:

- Näppäimistön valot vilkkuvat.
- "F2=Setup" (F2=Asennus) -ilmoitus ilmestyy käynnistyksen aikana näytön oikeaan yläkulmaan.

Toinen tapa toimii, jos näyttö on jo lämmennyt. Jos ei ole, järjestelmä ohittaa usein tämän ennen kuin videosignaali tulee näkyviin. Tällöin kannattaa tarkistaa ensimmäisellä menetelmällä – näppäimistön valoilla – onko näppäimistö käynnistynyt.

### Äänimerkit ja virheilmoitukset

OptiPlex BIOS pystyy esittämään virheilmoitukset englanninkielisinä sen lisäksi, että antaa äänimerkin. Jos BIOS määrittää, että aikaisempi käynnistys ei onnistunut, se antaa seuraavankaltaisen virheilmoituksen:

```
Previous attempts at booting the system have failed 
at checkpoint . For help resolving this
problem, please note this checkpoint and contact 
Dell Technical Support. (Aiemmat yritykset 
käynnistää tämä järjestelmä ovat epäonnistuneet 
tarkistuspisteessä ______. Ratkaise tämä ongelma 
kirjaamalla tämä tarkistuspiste muistiin ja 
ottamalla yhteys Dellin tekniseen tukeen.)
```
### **Navigointi**

Tietokoneen asennusohjelmaa voidaan navigoida sekä näppäimistöllä että hiirellä.

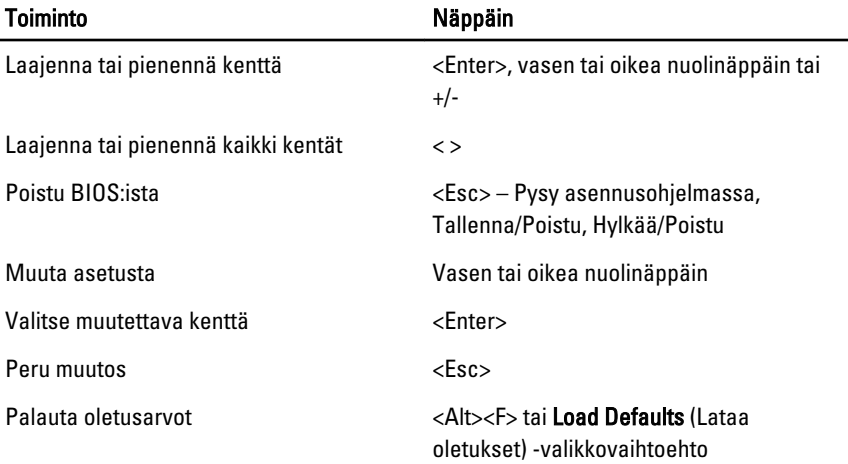

Voit käyttää seuraavia näppäimiä BIOS-näytöissä navigointiin:

#### Järjestelmän asennusohjelman valinnat

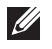

HUOMAUTUS: Tässä osassa kuvattuja kohteita ei ehkä ole tai ne eivät välttämättä näytä samalta kaikissa tietokoneissa ja kokoonpanoissa.

#### General (Yleistä)

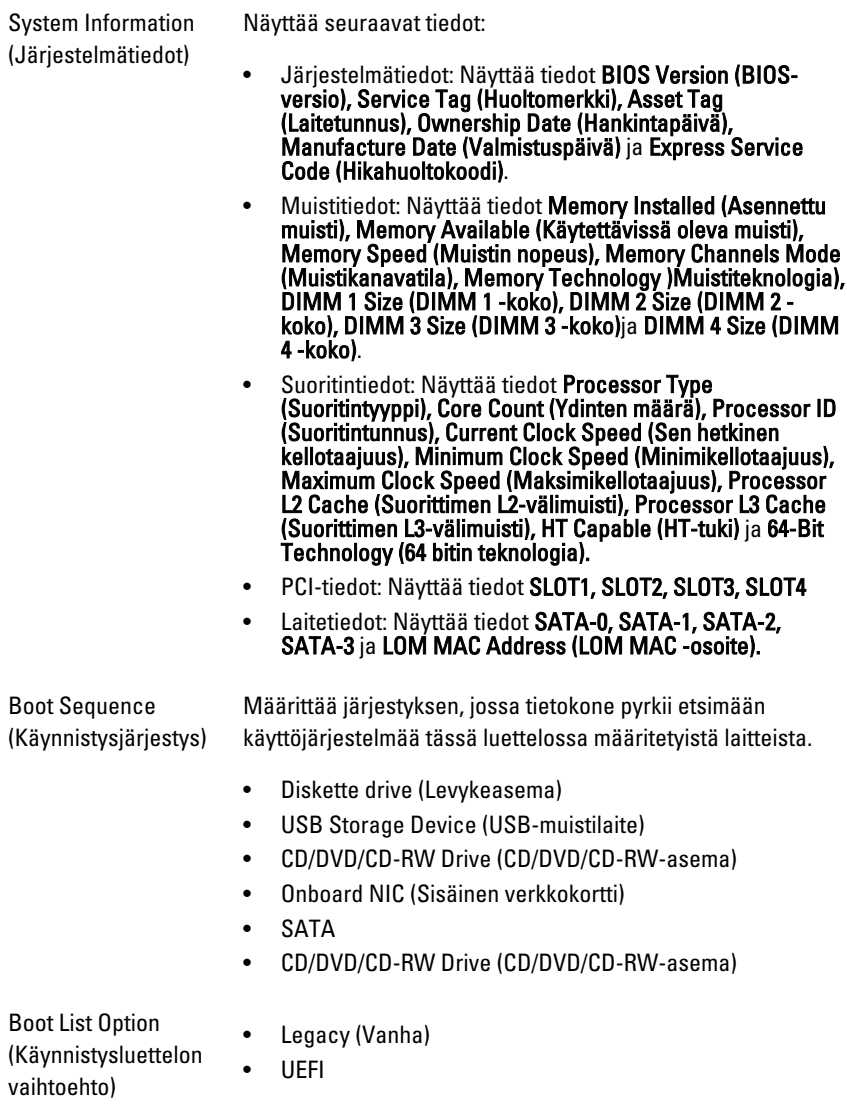

#### General (Yleistä)

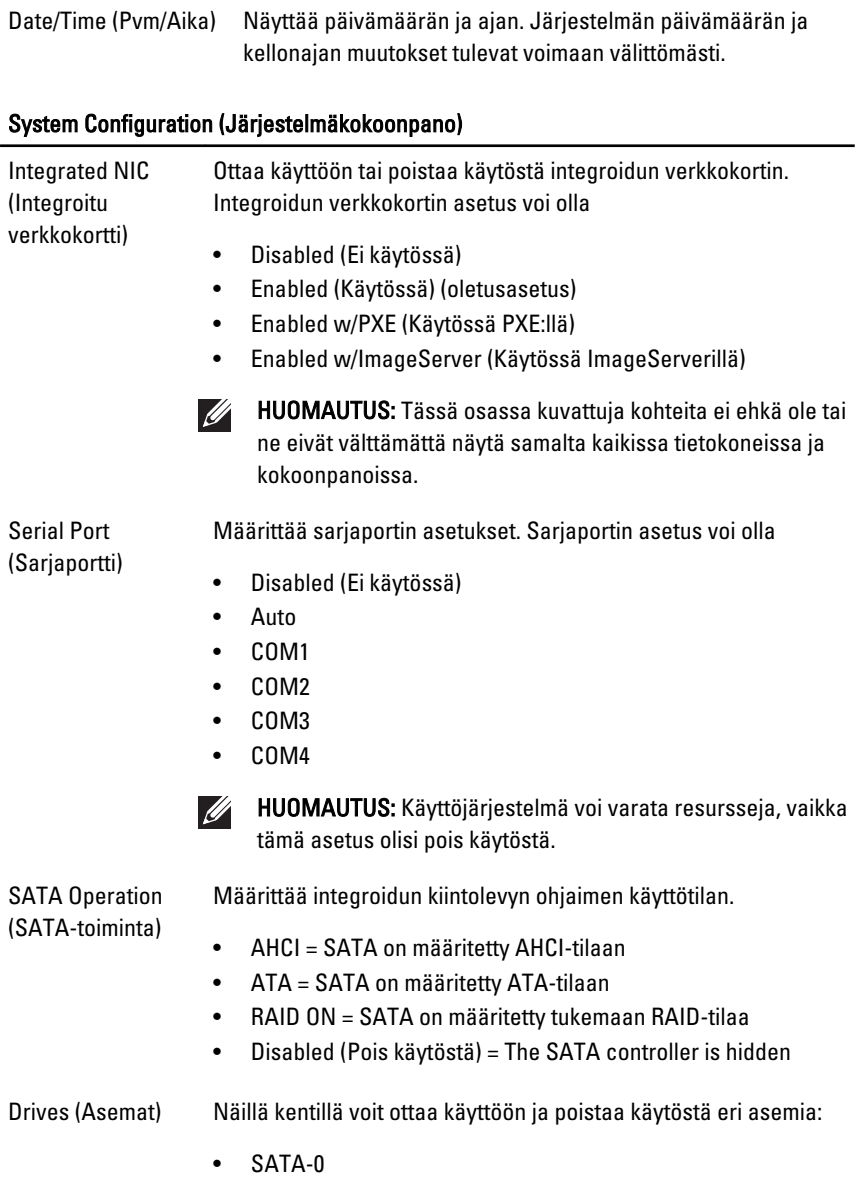

- SATA-1
- SATA-2

• SATA-3

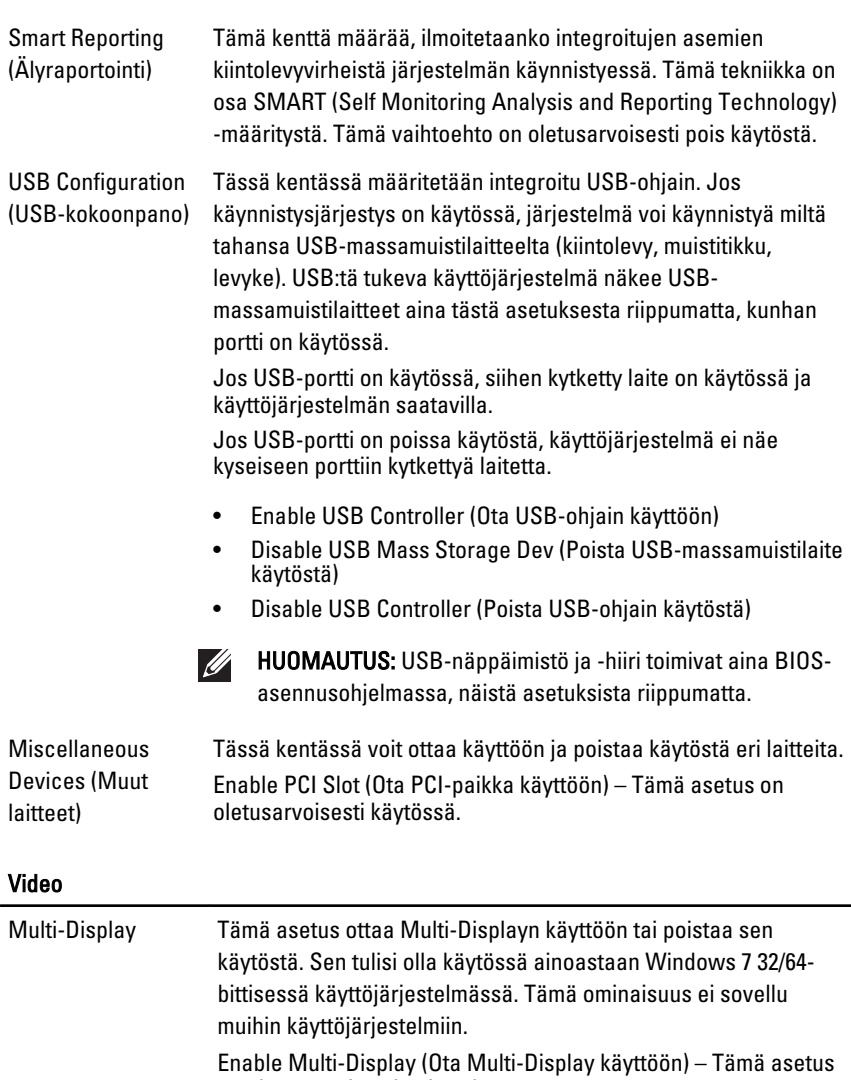

on oletusarvoisesti poissa käytöstä.

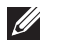

HUOMAUTUS: Videoasetus on näkyvissä ainoastaan, kun tietokoneessa on näytönohjainkortti.

#### Security (Turvallisuus)

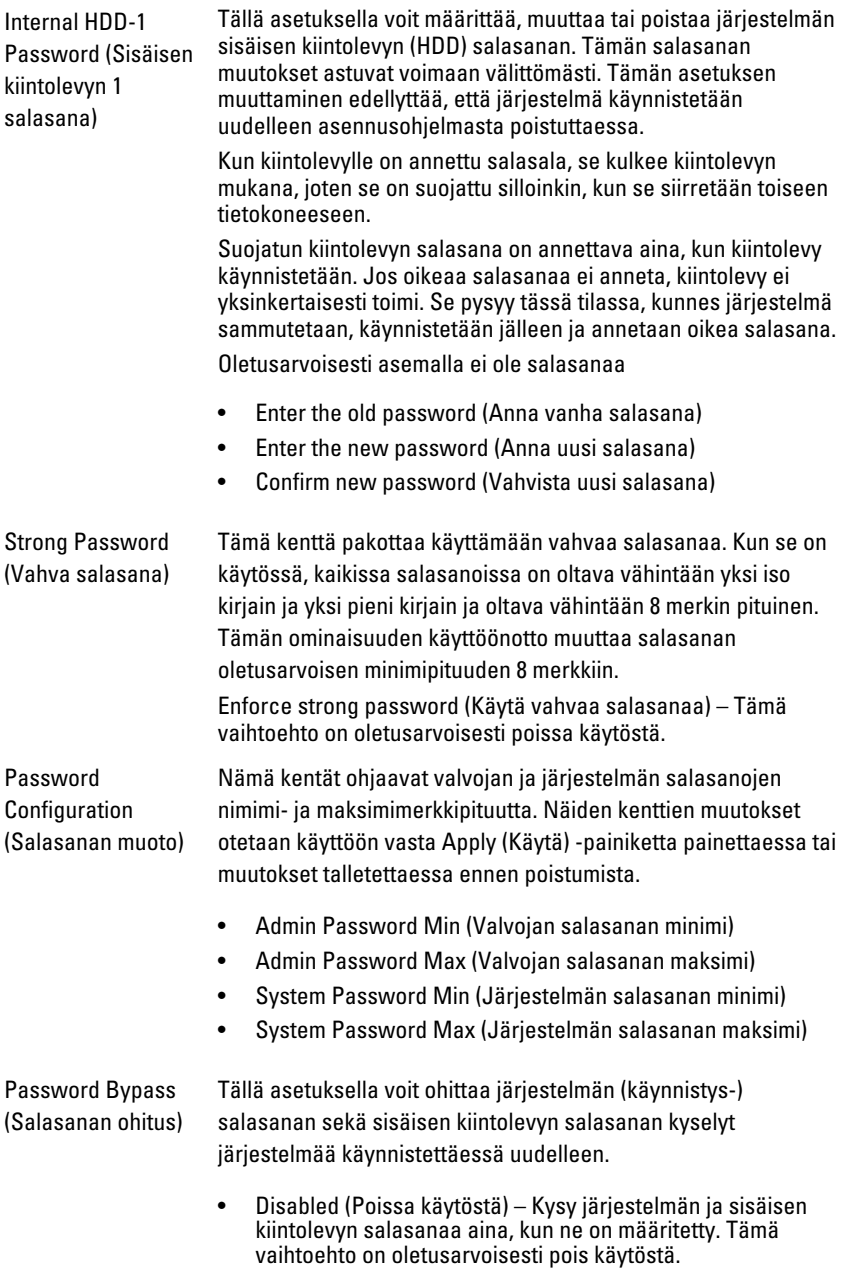

• Reboot Bypass (Uudelleenkäynnistyksen ohitus) – Ohita salasanakyselyt uudelleenkäynnistyksissä (lämmin käynnistys).

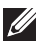

HUOMAUTUS: Tietokone kysyy järjestelmän ja sisäisen kiintolevyn salasanaa aina, kun se käynnistetään sammuksista (kylmä käynnistys). Tietokone kysyy lisäksi salasanaa mahdollisille moduulipaikkojen kiintolevyille.

Password Change (Salasanan vaihto) Tällä vaihtoehdolla voit määrittää, voidaanko järjestelmän salasanaa ja kiintolevyn salasanaa muuttaa, kun järjestelmänvalvojan salasana on käytössä. Kun tämä on poissa käytöstä, järjestelmän ja kiintolevyn salasanat on lukittu valvojan salasanalla. Niitä ei voi määrittää, muuttaa eikä poistaa ennen kuin asennusohjelman lukitus avataan. Asetuksia ei ole lukittu, jos järjestelmänvalvojan salasanaa ei ole määritetty tai kun valvojan salasanalle on valittu "Unlock Setup" (Asennusohjelman lukituksen avaaminen). Kun tämä on käytössä, järjestelmän ja kiintolevyn salasanat voidaan määrittää, muuttaa ja poistaa silloinkin, kun muut asennuskentät on lukittu valvojan salasanalla.

Allow Non-Admin Password Changes (Salli muiden kuin valvojan salasanojen muutokset) – Tämä asetus on oletusarvoisesti käytössä.

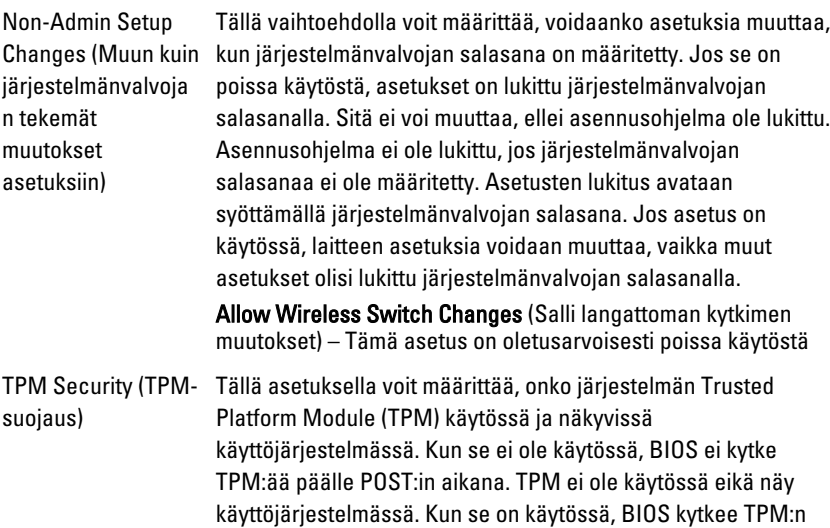

päälle POST:in aikana siten, että käyttöjärjestelmä voi käyttää sitä.

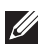

HUOMAUTUS: Tämän vaihtoehdon kytkeminen pois päältä ei muuta TPM:lle annettuja asetuksia eikä poista tai muuta sinne tallennettuja tietoja ja avaimia. Se pelkästään kytkee TPM:n pois päältä siten, että sitä ei voi käyttää. Jos kytket TPM:n takaisin päälle, se toimii täsmälleen samoin kuin ennen sen kytkemistä pois.

Kun TPM:n tilaksi on valittu käytössä, voit määrittää, onko TPM poissa käytöstä vai käytössä. Voit myös poistaa omistajatiedot (jos niitä on) TPM:stä. Tämän asetuksen muuttaminen edellyttää fyysistä läsnäoloa. Kun TPM:n asetukseksi on valittu "Deactivate" (Poissa käytöstä), se ei ole käytössä. Se ei suorita mitään käskyjä, jotka hyödyntävät TPM:n resursseja, eikä se salli tallennettujen omistajatietojen käyttöä. Kun TPM:n asetukseksi on valittu "Activate" (Käytössä), se on käytössä. Tämä on TPM:n normaali tila, jos sen ominaisuuksia halutaan käyttää. Kun asetukseksi on valittu "Clear" (Tyhjennä), BIOS poistaa TPM:ään tallennetut omistajatiedot. Näillä voidaan palauttaa TPM oletustilaansa, jos omistajan todennustiedot katoavat tai unohtuvat.

TMP Security) (TPM-suojaus) - Tämä vaihtoehto on oletusarvoisesti poissa käytöstä.

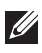

HUOMAUTUS: Käytössä, ei käytössä ja tyhjennysasetukset eivät muuto, jos asennusohjelmalle ladataan. Tämän asetuksen muutokset astuvat voimaan välittömästi.

Tässä kentässä voit ottaa valinnaisen Computrace-ohjelman BIOS-moduulin käyttöliittymän käyttöön tai poistaa sen käytöstä Absolute-ohjelmasta. Ottaa käyttöön tai poistaa käytöstä laitehallintaan tarkoitetun Computrace-palvelun.

Absolute-ohjelman Computrace-agentti seuraa kalustoa ja tarjoaa palautuspaleluita, jos tietokone katoaa tai varastetaan. Computer-agentti kommunikoi Absolute-ohjelman tarkkailupalvelimen kanssa ohjelmoiduin väliajoin ja tarjoaa siten seurantapalvelua. Aktivoimalla palvelun hyväksyt sen, että tietokoneen ja Absolute-ohjelman tarkkailupalvelimen välillä lähetetään tietoja. Computrace-palvelu hankitaan lisäpalveluna, ja tarkkailupalvelin ottaa suojasumoduulinsa käyttöön BIOS:in

**Computrace** (Jäljitys)

#### Security (Turvallisuus)

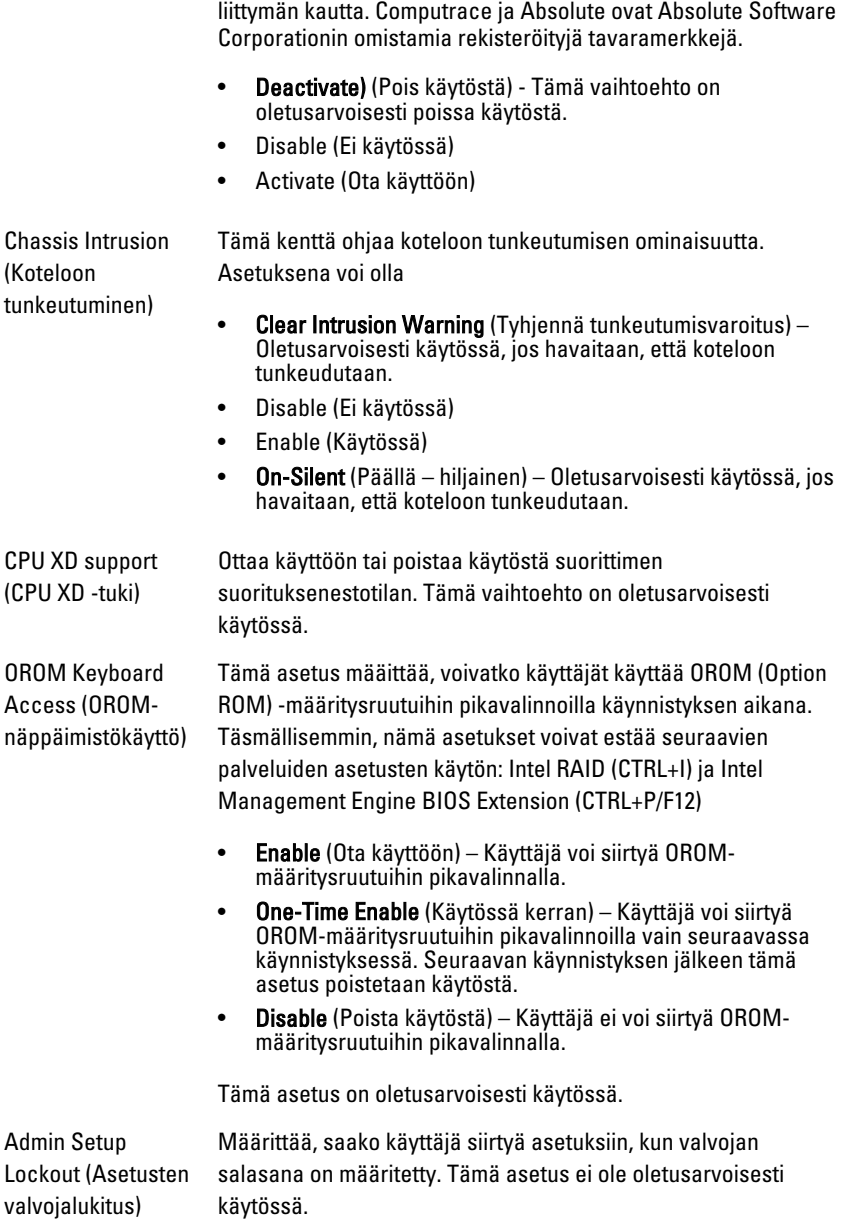

#### Performance (Suorituskyky)

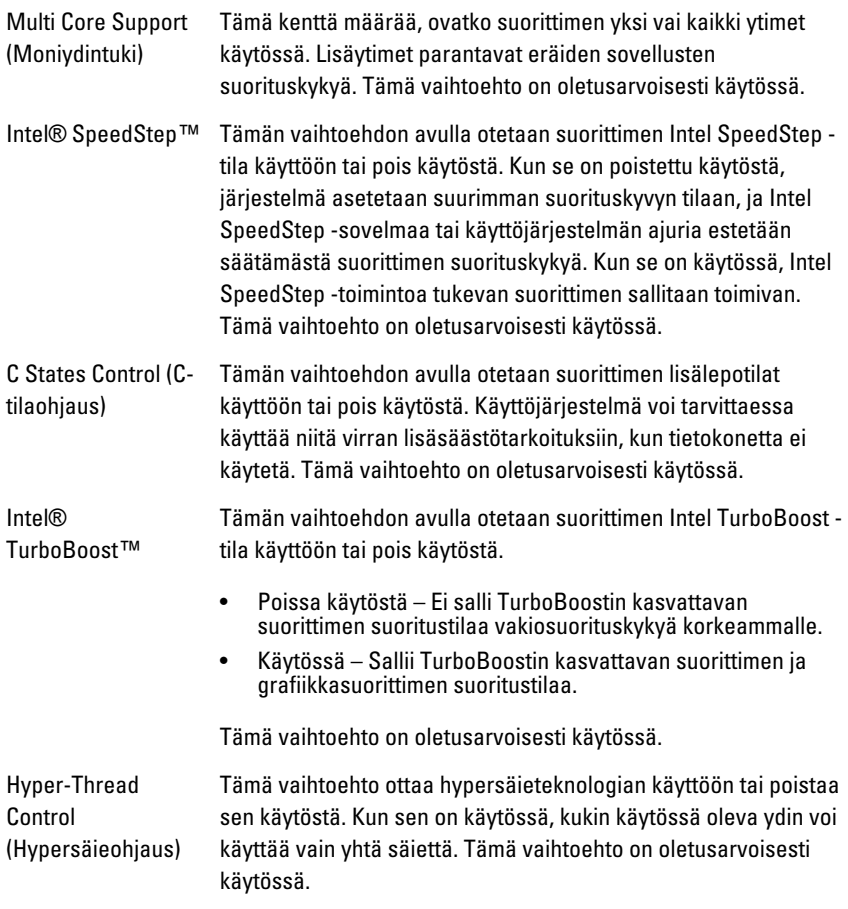

#### Power Management (Virranhallinta)

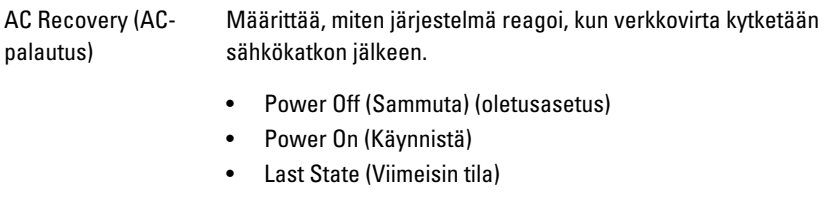

#### Power Management (Virranhallinta)

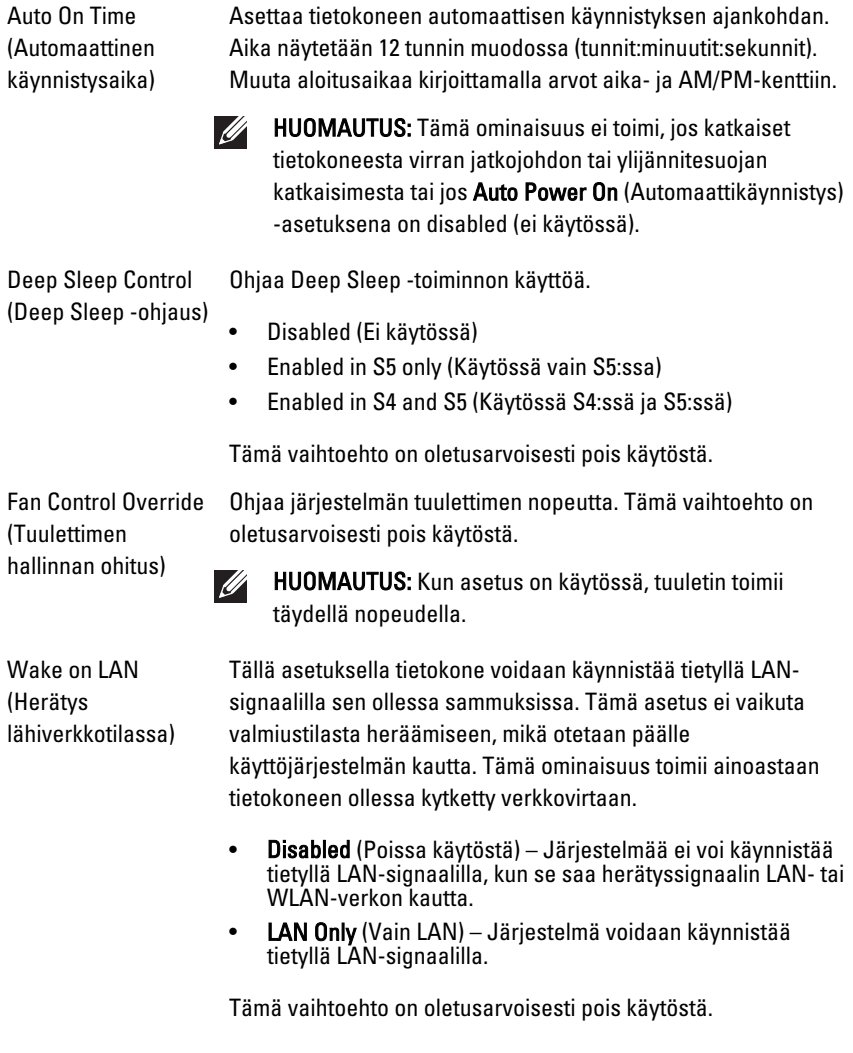

#### POST Behavior (POST-toiminta)

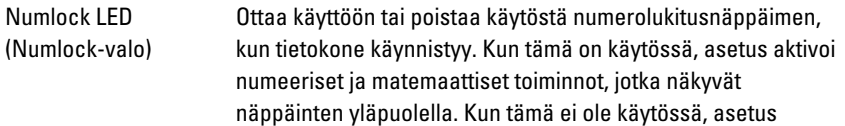

#### POST Behavior (POST-toiminta)

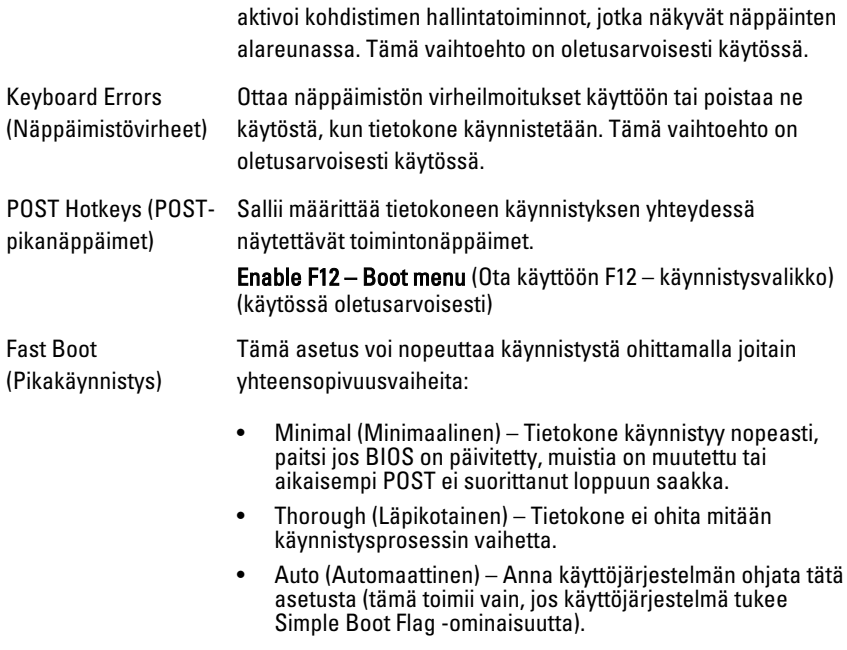

Tämä asetus on oletusarvoisesti Thorough (Läpikotainen).

#### Virtualization Support (Virtualisointituki)

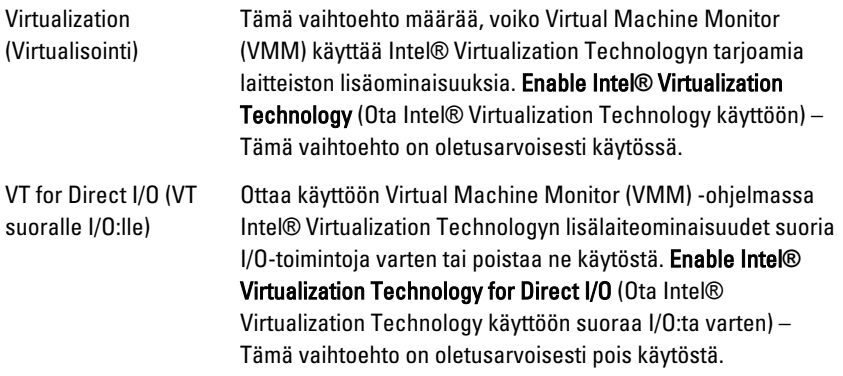

#### Maintenance (Huolto)

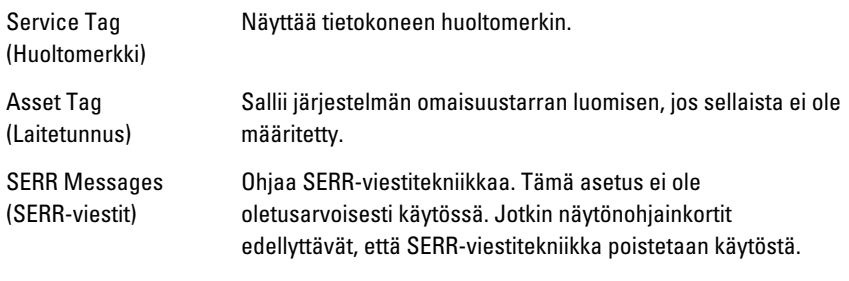

#### ImageServer

Lookup Method (Hakutapa) Määrittää, kuinka ImageServer hakee palvelimen osoitteen. Static IP (Staattinen IP-osoite)

• DNS (oletusarvoisesti käytössä)

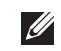

HUOMAUTUS: Tällä kentällä on vaikutusta vain, kun "System Configuration" (Järjestelmäkokoonpano) -ryhmän "Integrated NIC" (Integroitu verkkokortti) -ohjauksen asetus on "Enabled with ImageServer" (Käytössä ImageServerillä).

ImageServer IP (ImageServerin IPosoite)

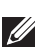

Määrittää ImageServerin ensisijaisen staattisen IP-osoitteen, jolla ohjelma kommunikoi. Oletus-IP-osoite on 255.255.255.255.

HUOMAUTUS: Tällä kentällä on vaikutusta vain, kun "System Configuration" (Järjestelmäkokoonpano) -ryhmän "Integrated NIC" (Integroitu verkkokortti) -ohjauksen asetus on "Enabled with ImageServer" (Käytössä ImageServerillä) ja kun "Lookup Method" (Hakutapa) -asetukseksi on valittu "Static IP" (Staattinen IP).

ImageServer Port (ImageServerin portti) Määrittää ImageServerin ensisijaisen IP-osoitteen, jolla asiakasohjelma kommunikoi. Opetus-IP-portti on 06910.

HUOMAUTUS: Tällä kentällä on vaikutusta vain, kun **U** "System Configuration" (Järjestelmäkokoonpano) -ryhmän "Integrated NIC" (Integroitu verkkokortti) -ohjauksen asetus on "Enabled with ImageServer" (Käytössä ImageServerillä).

Client DHCP (Asiakkaan DHCP) Määrittää, miten asiakas saa IP-osoitteen.

- Static IP (Staattinen IP-osoite)
- DNS (oletusarvoisesti käytössä)

 $\mathscr U$ HUOMAUTUS: Tällä kentällä on vaikutusta vain, kun "System Configuration" (Järjestelmäkokoonpano) -ryhmän "Integrated NIC" (Integroitu verkkokortti) -ohjauksen asetus on "Enabled with ImageServer" (Käytössä ImageServerillä).

Client IP (Asiakkaan IP-osoite)

Määrittää asiakkaan staattisen IP-osoitteen. Oletus-IP-osoite on 255.255.255.255.

W

HUOMAUTUS: Tällä kentällä on vaikutusta vain, kun "System Configuration" (Järjestelmäkokoonpano) -ryhmän "Integrated NIC" (Integroitu verkkokortti) -ohjauksen asetus on "Enabled with ImageServer" (Käytössä ImageServerillä) ja kun "Client DHCP" (Asiakkaan DHCP) -asetukseksi on valittu "Static IP" (Staattinen IP).

Client Subnet Mask (Asiakkaan aliverkon peite)

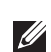

255.255.255.255. HUOMAUTUS: Tällä kentällä on vaikutusta vain, kun "System Configuration" (Järjestelmäkokoonpano) -ryhmän "Integrated NIC" (Integroitu verkkokortti) -ohjauksen asetus

Määrittää asiakkaan aliverkon peitteen. Oletusasetus on

on "Enabled with ImageServer" (Käytössä ImageServerillä) ja kun "Client DHCP" (Asiakkaan DHCP) -asetukseksi on valittu "Static IP" (Staattinen IP).

Client Gateway (Asiakkaan yhdyskäytävä)

Määrittää asiakkaan yhdyskäytävän IP-osoitteen. Oletusasetus on 255.255.255.255.

HUOMAUTUS: Tällä kentällä on vaikutusta vain, kun **M** "System Configuration" (Järjestelmäkokoonpano) -ryhmän "Integrated NIC" (Integroitu verkkokortti) -ohjauksen asetus on "Enabled with ImageServer" (Käytössä ImageServerillä) ja kun "Client DHCP" (Asiakkaan DHCP) -asetukseksi on valittu "Static IP" (Staattinen IP).

License Status Näyttää käyttöoikeuden tämänhetkisen tilan.

(Käyttöoikeuden tila)

#### System Logs (Järjestelmälokit)

BIOS Events (BIOStapahtumat) Näyttää järjestelmän tapahtumalokin ja sallii seuraavat:

#### System Logs (Järjestelmälokit)

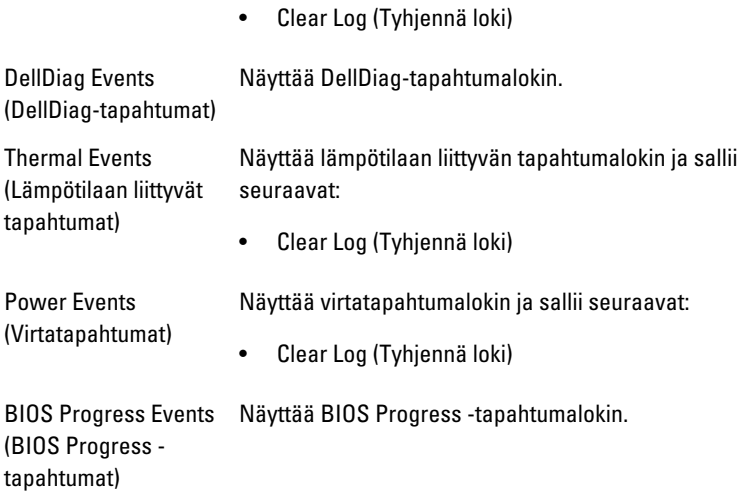

# Vianmääritys 19

# Diagnostiikkamerkkivalo

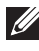

 $\mathscr{M}$ 

HUOMAUTUS: Diagnostiikkamerkkivalot ilmoittavat ainoastaan, miten POST edistyy. Ne eivät ilmoitaa POST-rutiinin keskeytymisen syytä.

Diagnostiikkamerkkivalot sijaitsevat kotelon edessä, virtapainikkeen vieressä. Diagnostiikkamerkkivalot toimivat ja palavat ainoastaan POST-prosessin aikana. Kun käyttöjärjestelmän lataaminen käynnistyy, ne sammuvat eivätkä enää ole näkyvissä.

Järjestelmässä on nykyään POST-prosessia edeltävät ja POST-prosessin merkkivalot, jotka auttavat paikantamaan tietokoneongelmat helpommin ja tarkemmin.

HUOMAUTUS: Diagnostiikkamerkkivalot vilkkuvat, kun virtapainike on keltainen tai sammunut, eivätkä vilku, kun virtapainike on sininen. Tällä ei ole sen kummempaa merkitystä.

#### Diagnostiikkamerkkivalojen ilmoitukset

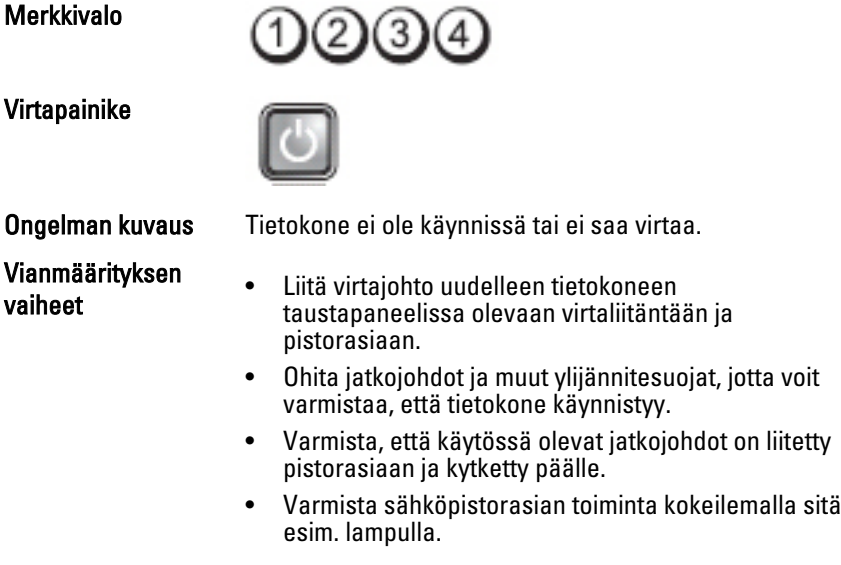

• Varmista, että päävirtajohto ja ohjauspaneelin kaapeli on liitetty tukevasti emolevyyn.

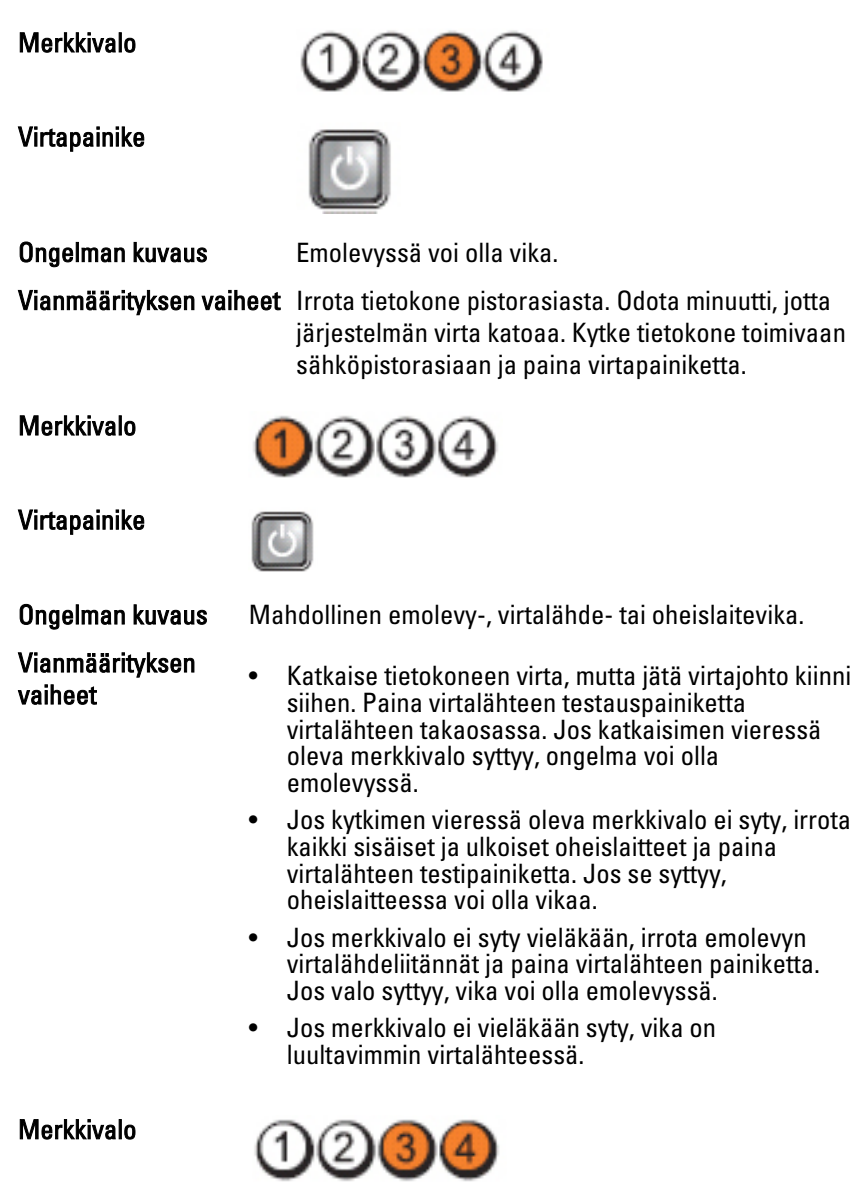

Virtapainike

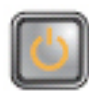

Vianmäärityksen

**Ongelman kuvaus** Muistikampoja on löytynyt, mutta on ilmennyt muistin virtavirhe.

- viainingarityksen vaiheet valtalainen valtalainen valtalainen valtalainen valtalainen valtalainen valtalainen<br>Valtalainen valtalainen valtalainen valtalainen valtalainen valtalainen valtalainen valtalainen valtalainen va kammat ja asenna niistä yksi takaisin ja käynnistä tietokone uudelleen. Jos tietokone käynnistyy normaalisti, jatka muistikampojen asentamista (yksi kerrallaan), kunnes löydät viallisen kamman tai kunnes olet asentanut uudelleen kaikki kammat virheettä. Jos vain yksi muistikampa on asennettu, siirrä se toiseen DIMM-paikkaan ja käynnistä tietokone uudelleen.
	- Asenna tietokoneeseen toimiva samantyyppinen muisti, jos sellainen on käytettävissä.

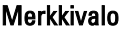

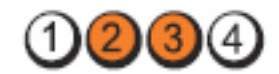

Virtapainike

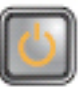

**Ongelman kuvaus** BIOS voi olla vioittunut, tai sitä ei ole. Vianmäärityksen vaiheet Tietokonelaitteisto toimii normaalisti, mutta BIOS voi olla vioittunut tai sitä ei ole. Merkkivalo 2) (3)

Virtapainike

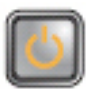

Vianmäärityksen vaiheet

Ongelman kuvaus Emolevyssä voi olla vika.

Poista kaikki lisälaitekortit PCI- ja PCI-E-paikoista ja käynnistä tietokone uudelleen. Jos tietokone käynnistyy, lisää lisälaitekortit yksitellen, kunnes viallinen löytyy.

#### Merkkivalo

Virtapainike

Merkkivalo

Virtapainike

Vianmäärityksen vaiheet

Merkkivalo

Virtapainike

Vianmäärityksen

Merkkivalo

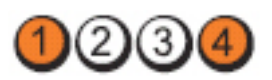

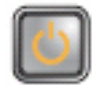

Ongelman kuvaus Virtaliitintä ei ole asennettu oikein. Vianmäärityksen vaiheet Liitä virtalähteen 2x2-virtaliitin uudelleen.

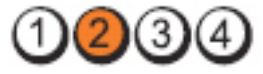

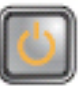

Ongelman kuvaus Mahdollinen lisälaitekortti- tai emolevyvika.

Poista kaikki lisälaitekortit PCI- ja PCI-E-paikoista ja käynnistä tietokone uudelleen. Jos tietokone käynnistyy, lisää lisälaitekortit yksitellen, kunnes viallinen löytyy.

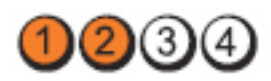

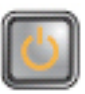

Ongelman kuvaus Emolevyssä voi olla vika.

- vaiheet Irrota kaikki sisäiset ja ulkoisen oheislaitteet ja käynnistä tietokone uudelleen. Jos tietokone käynnistyy, lisää lisälaitekortit yksitellen, kunnes viallinen löytyy.
	- Jos ongelma jatkuu, vika on todennäköisesti emolevyssä.

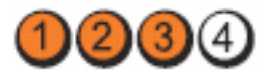
Virtapainike

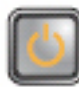

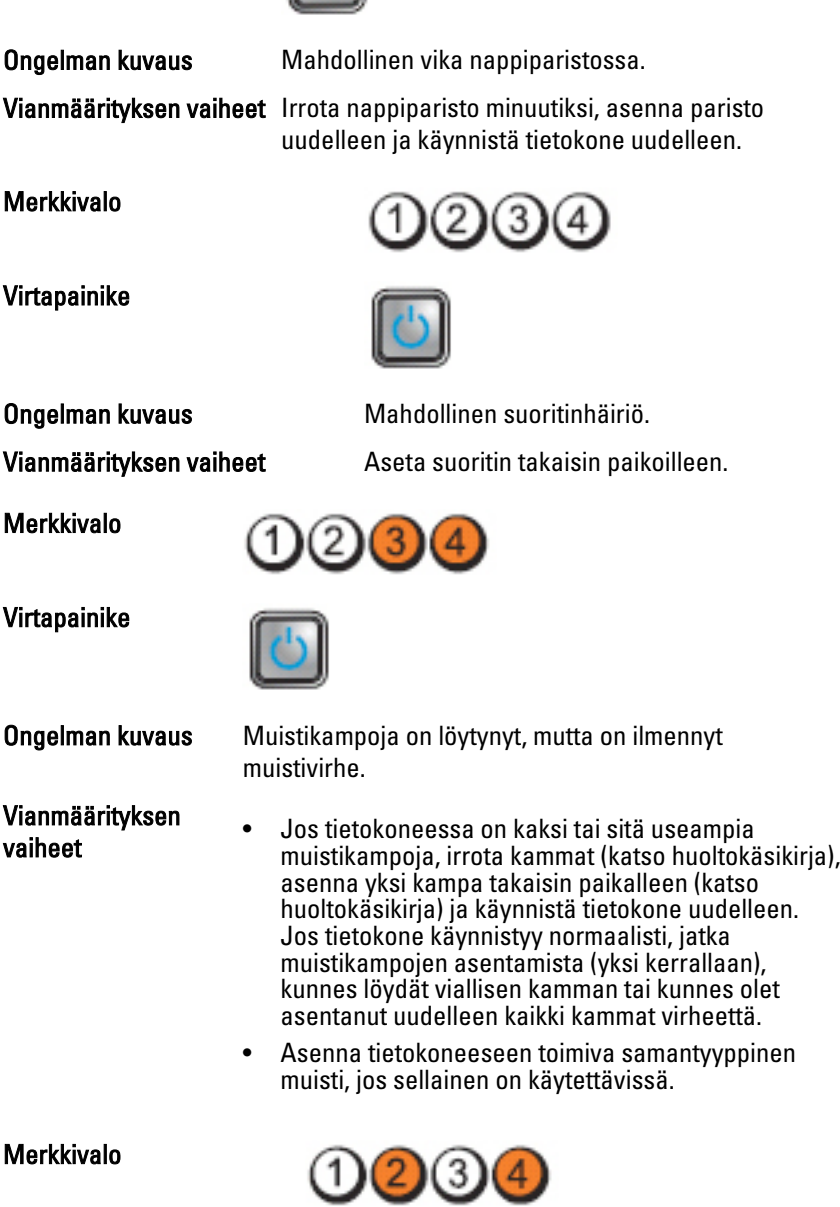

Virtapainike

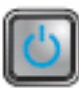

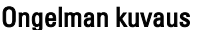

Vianmäärityksen vaiheet Asenna kaikki virta- ja datakaapelit uudelleen.

Merkkivalo

Virtapainike

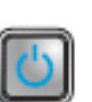

 $2)(3)$ 

Ongelman kuvaus Mahdollinen USB-häiriö.

Vianmäärityksen vaiheet Asenna kaikki USB-laitteet uudelleen ja tarkista kaikki kaapeliliitännät.

Mahdollinen levyke- tai kiintolevyasemahäiriö.

Merkkivalo

Virtapainike

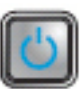

Vianmäärityksen

Ongelman kuvaus Muistikampoja ei ole löytynyt.

 $2)(3)$ 

- vaiheet Jos tietokoneessa on kaksi tai sitä useampia muistikampoja, irrota kammat (katso huoltokäsikirja), asenna yksi kampa takaisin paikalleen (katso huoltokäsikirja) ja käynnistä tietokone uudelleen. Jos tietokone käynnistyy normaalisti, jatka muistikampojen asentamista (yksi kerrallaan), kunnes löydät viallisen kamman tai kunnes olet asentanut uudelleen kaikki kammat virheettä.
	- Asenna tietokoneeseen toimiva samantyyppinen muisti, jos sellainen on käytettävissä.

#### Merkkivalo

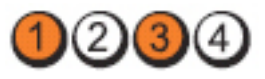

#### Virtapainike

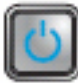

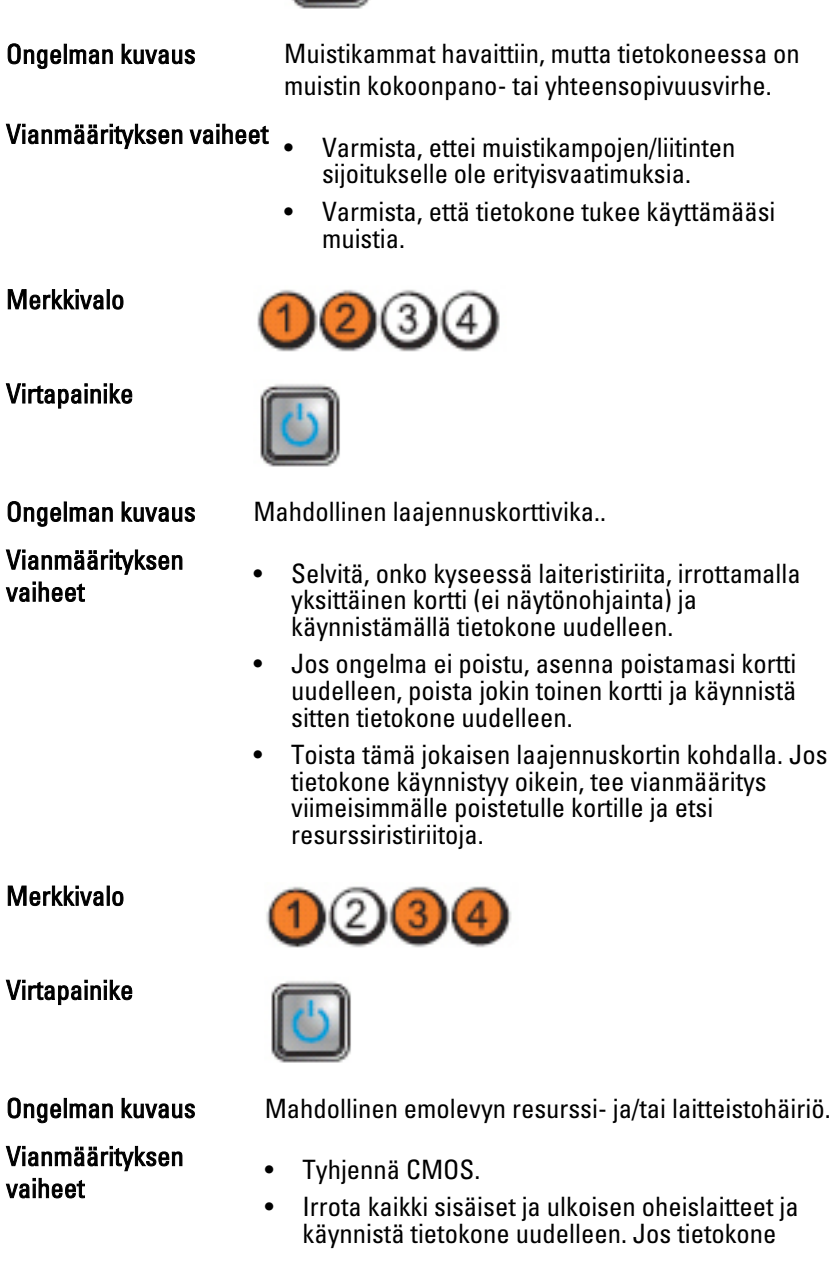

käynnistyy, lisää lisälaitekortit yksitellen, kunnes viallinen löytyy.

• Jos ongelma ei ratkea, vika on emolevyssä/ emolevyn komponenteissa.

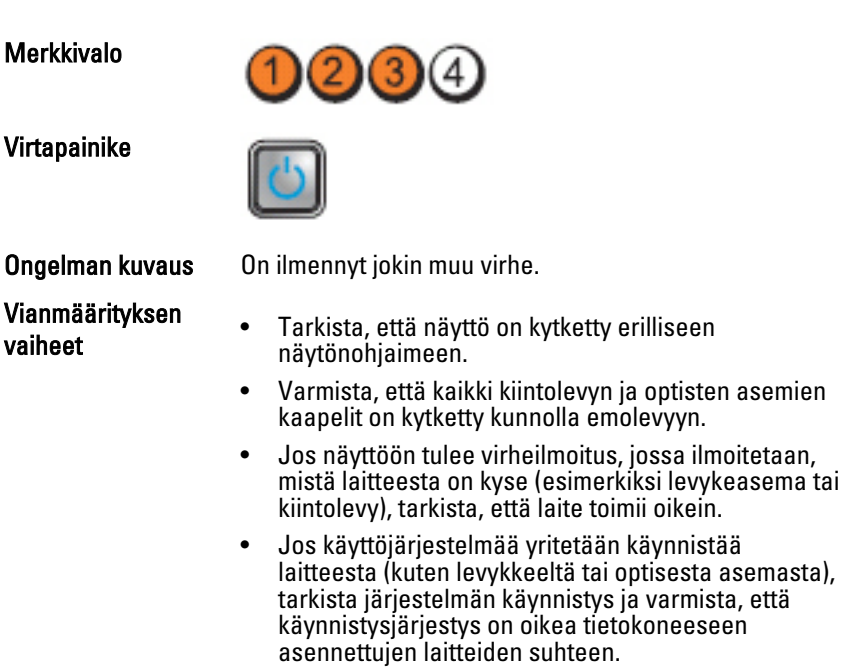

# Äänimerkit

Tietokone voi antaa käynnistyksen yhteydessä äänimerkkisarjan, jos virhettä tai ongelmaa ei voida ilmoittaa näytössä. Nämä äänimerkkisarjat ilmoittavat, mistä virheestä on kyse. Kunkin äänimerkin välinen viive on 300 ms, kunkin äänimerkkisarjan välinen viive on 3 s, ja äänimerkki kestää 300 ms. Kunkin äänimerkin ja äänimerkkisarjan jälkeen BIOS:in kuuluu tunnistaa, painaako käyttäjä virtapainiketta. Jos painaa, BIOS poistuu silmukasta ja suorittaa normaalin sammutuksen ja katkaisee virran.

Koodi 1-1-2

Syy Mikrosuorittimen rekisterihäiriö

Koodi 1-1-3

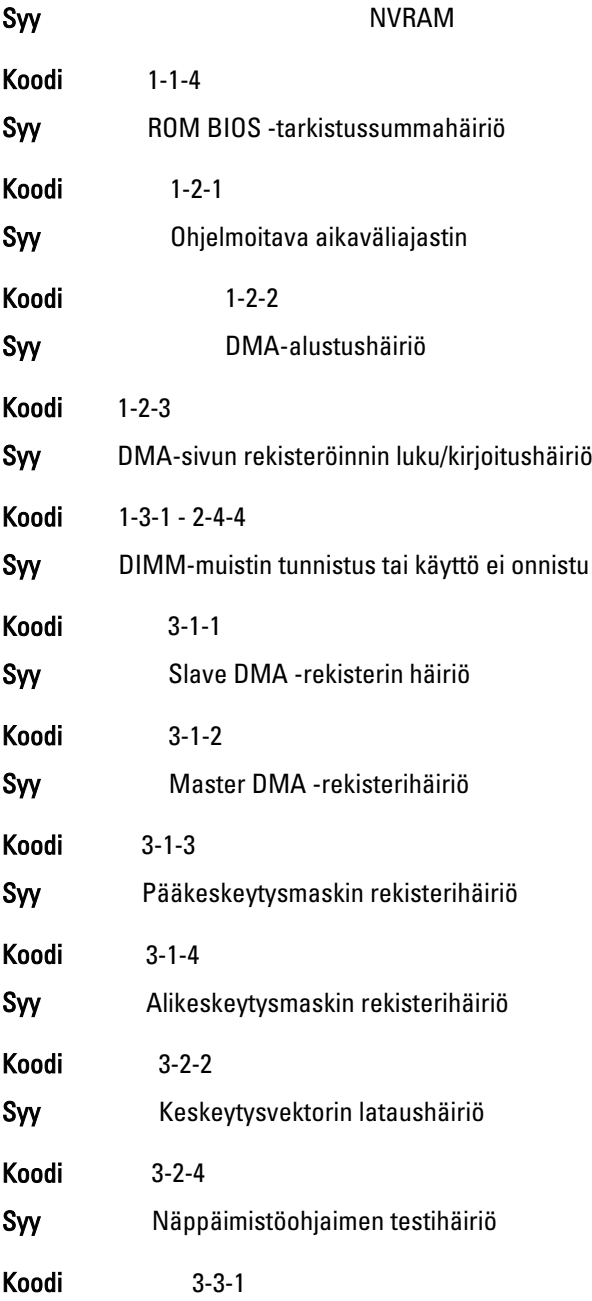

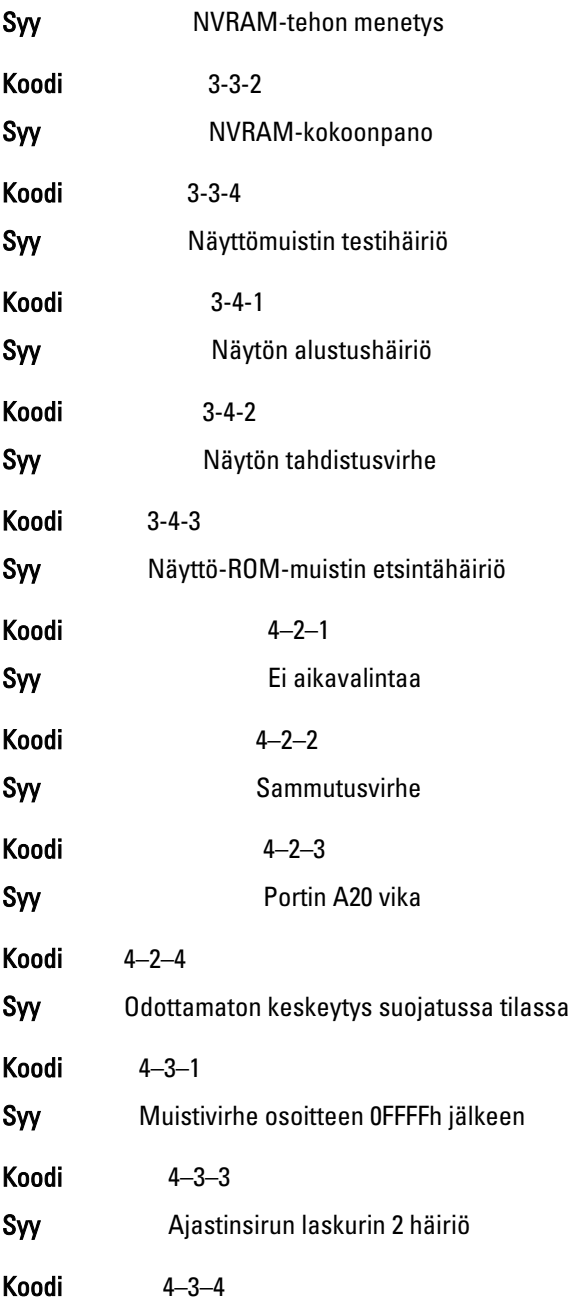

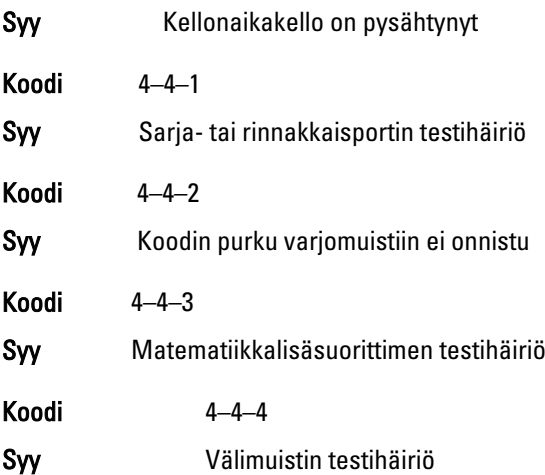

## Virheilmoitukset

#### Address mark not found (Osoitemerkintää ei löytynyt)

Kuvaus BIOS löysi asemasta pahan sektorin tai ei löytänyt tiettyä sektoria.

Previous attempts at booting the system have failed at checkpoint [nnnn]. For help resolving this problem, please note this checkpoint and contact Dell Technical Support. (Aiemmat yritykset käynnistää tämä järjestelmä ovat epäonnistuneet tarkistuspisteessä [nnnn]. Ratkaise tämä ongelma kirjaamalla tämä tarkistuspiste muistiin ja ottamalla yhteys Dellin tekniseen tukeen.)

Kuvaus Tietokoneen käynnistäminen epäonnistui kolme kertaa peräkkäin saman virheen takia. Ota yhteys Delliin ja kerro tukihenkilölle tarkistuspisteen koodi (nnnn)

#### Security override Jumper is installed. (Turvallisuusohitussiltain on asennettu.)

Kuvaus MFG\_MODE-siltain on kytketty ja AMT Management -ominaisuudet on poistettu käytöstä, kunnes siltain poistetaan.

#### Attachment failed to respond (Laite ei vastaa)

Kuvaus Levyaseman tai kiintolevyn ohjain ei pysty lähettämään tietoa kyseiselle asemalle.

#### Bad command or file name (Virheellinen komento tai tiedostonimi)

Kuvaus Varmista, että olet kirjoittanut komennon oikein, lisännyt välilyönnit oikeisiin paikkoihin ja käyttänyt oikeaa tiedostopolkua.

#### Bad error-correction code (ECC) on disk read (Virheellinen virheenkorjauskoodi (ECC) asemaa luettaessa)

Kuvaus Levyaseman tai kiintolevyn ohjain löysi korjauskelvottoman lukuvirheen.

#### Controller has failed (Ohjain ei toimi)

Kuvaus Kiintolevy tai sen ohjain on epäkunnossa.

#### Data error (Tietovirhe)

Kuvaus Levyke tai kiintolevyasema ei voi lukea tietoja. Windowskäyttöjärjestelmässä tulee suorittaa chkdsk-apuohjelma, joka tarkistaa levykkeen tai kiintolevyn tiedostorakenteen. Muissa käyttöjärjestelmissä tulee suorittaa vastaava apuohjelma.

#### Decreasing available memory (Vähentynyt käytössä olevan muistin määrä)

Kuvaus Yksi tai useampia muistikammoista voi olla viallinen tai huonosti paikoillaan. Asenna muistikammat uudelleen paikoilleen ja vaihda ne tarvittaessa uusiin.

#### Diskette drive 0 seek failure (Levykeaseman 0-hakuvika)

Kuvaus Kaapeli voi olla irti, tai tietokoneen kokoonpanotiedot eivät vastaa laitteistokokoonpanoa.

#### Diskette read failure (Levykkeen lukuvika)

Kuvaus Levyke voi olla viallinen, tai kaapeli voi olla irti. Jos aseman käytön merkkivalo syttyy, kokeile toista levykettä.

#### Diskette subsystem reset failed (Levykkeen alijärjestelmän nollaus epäonnistui)

Kuvaus Levykeaseman ohjain voi olla viallinen.

#### Portin A20 vika

Kuvaus Yksi tai useampia muistikammoista voi olla viallinen tai huonosti paikoillaan. Asenna muistikammat uudelleen paikoilleen ja vaihda ne tarvittaessa uusiin.

#### General failure (Yleinen virhe)

Kuvaus Käyttöjärjestelmä ei pysty suorittamaan komentoa. Ilmoituksen jälkeen annetaan yleensä tarkempia tietoja, esimerkiksi Printer out of paper (Tulostimessa ei ole paperia). Ratkaise ongelma asianmukaisin keinoin.

#### Hard-disk drive configuration error (Kiintolevyn konfigurointivirhe)

Kuvaus Kiintolevyn käynnistys ei onnistunut.

Hard-disk drive controller failure (Kiintolevyn ohjainvirhe)

Kuvaus Kiintolevyn käynnistys ei onnistunut.

Hard-disk drive failure (Kiintolevyvirhe)

Kuvaus Kiintolevyn käynnistys ei onnistunut.

Hard-disk drive read failure (Kiintolevyn lukuvirhe)

Kuvaus Kiintolevyn käynnistys ei onnistunut.

Invalid configuration information-please run setup SETUP program (Virheelliset konfiguraatiotiedot, suorita järjestelmän asennusohjelma)

Kuvaus Tietokoneen kokoonpanotiedot eivät vastaa laitteiston kokoonpanoa.

#### Invalid Memory configuration, please populate DIMM1 (Virheellinen muistikokoonpano, täytä DIMM1)

Kuvaus DIMM1-kannassa ei ole tunnistettavissa olevaa muistikampaa. Kampa tulee asentaa tai asentaa uudelleen.

#### Keyboard failure (Näppäimistövirhe)

Kuvaus Johto tai liitin voi olla löysällä tai näppäimistön tai näppäimistön ja hiiren ohjain voi olla viallinen.

#### Memory address line failure at address, read value expecting value (muistiosoiterivin virhe osoitteessa, luettu arvo ei vastaa odotettua arvoa)

Kuvaus Muistikampa voi olla viallinen tai huonosti paikoillaan. Asenna muistikammat uudelleen paikoilleen ja vaihda ne tarvittaessa uusiin.

#### Memory allocation error (Muistin varausvirhe)

Kuvaus Ohjelma, jota yrität suorittaa on ristiriidassa käyttöjärjestelmän, toisen ohjelman tai apuohjelman kanssa.

#### Memory address line failure at address, read value expecting value (Muistiosoiterivin virhe osoitteessa, luettu arvo ei vastaa odotettua arvoa)

Kuvaus Muistikampa voi olla viallinen tai huonosti paikoillaan. Asenna muistikammat uudelleen paikoilleen ja vaihda ne tarvittaessa uusiin.

#### Memory double word logic failure at address, read value expecting value (Muistin kaksoissanalogiikan virhe osoitteessa, luettu arvo ei vastaa odotettua arvoa)

Kuvaus Muistikampa voi olla viallinen tai huonosti paikoillaan. Asenna muistikammat uudelleen paikoilleen ja vaihda ne tarvittaessa uusiin.

#### Memory odd/even logic failure at address, read value expecting value (Muistin pariton/parillinen-logiikan virhe osoitteessa, luettu arvo ei vastaa odotettua arvoa)

Kuvaus Muistikampa voi olla viallinen tai huonosti paikoillaan. Asenna muistikammat uudelleen paikoilleen ja vaihda ne tarvittaessa uusiin

#### Memory write/read failure at address, read value expecting value (Muistin kirjoitus-/luku-virhe osoitteessa, luettu arvo ei vastaa odotettua arvoa)

Kuvaus Muistikampa voi olla viallinen tai huonosti paikoillaan. Asenna muistikammat uudelleen paikoilleen ja vaihda ne tarvittaessa uusiin.

#### Memory size in cmos invalid (Virheellinen CMOS-muistin koko)

Kuvaus Tietokoneen kokoonpanotietojen mukainen muistin määr ei vastaa tietokoneeseen asennettua muistia.

#### Memory tests terminated by keystroke (Muistitestit keskeytetty näppäimen painalluksella)

Kuvaus Näppäimen painallus keskeytti muistitestin.

#### No boot device available (Käynnistyslaitetta ei ole käytettävissä)

Kuvaus Tietokone ei löydä levykettä eikä kiintolevyä.

#### No boot sector on hard-disk drive (Kiintolevyllä ei ole käynnistysosiota)

Kuvaus Järjestelmän asennusohjelman kokoonpanotiedot voivat olla virheelliset.

#### No timer tick interrupt (Ei ajastimen keskeytystä)

Kuvaus Emolevyn piiri voi olla viallinen.

#### Non-system disk or disk error (Ei järjestelmälevy tai levyvirhe)

Kuvaus A-aseman levykkeelle ei ole asennettu käynnistettävissä olevaa käyttöjärjestelmää. Vaihda tilalle levyke, jolla on käynnistettävä käyttöjärjestelmä, tai poista levyke asemasta A ja käynnistä tietokone uudelleen.

#### Not a boot diskette (Ei käynnistyslevyke)

Kuvaus Käyttöjärjestelmä yrittää käynnistää levykkeeltä, jolla ei ole käynnistettävää käyttöjärjestelmää.

#### Plug and play configuration error (PnP-kokoonpanovirhe)

Kuvaus Tietokone törmäsi ongelmaan yhden tai useamman kortin määrityksessä.

#### Read fault (Lukuvirhe)

Kuvaus Käyttöjärjestelmä ei pysty lukemaan levykettä tai kiintolevyä, tietokone ei löydä levyltä tiettyä sektoria tai pyydetty sektori on viallinen.

#### Requested sector not found (Pyydettyä sektoria ei löydy)

Kuvaus Käyttöjärjestelmä ei pysty lukemaan levykettä tai kiintolevyä, tietokone ei löydä levyltä tiettyä sektoria tai pyydetty sektori on viallinen.

#### Reset failed (Nollaus epäonnistui)

Kuvaus Levyn nollaus epäonnistui.

#### Sector not found (Sektoria ei löydy)

Kuvaus Käyttöjärjestelmä ei löydä levykkeen tai kiintolevyn sektoria.

#### Seek error (Hakuvirhe)

Kuvaus Käyttöjärjestelmä ei löydä levykkeen tai kiintolevyn tiettyä uraa.

#### Sammutusvirhe

Kuvaus Emolevyn piiri voi olla viallinen.

#### Kellonaikakello on pysähtynyt

Kuvaus Paristo voi olla tyhjä.

#### Time-of-day not set-please run the System Setup program (Kellonaikaa ei ole asetettu, suorita järjestelmän asennusohjelma)

Kuvaus Järjestelmän asennusohjelmaan tallennettu kellonaika tai päivämäärä ei vastaa tietokoneen kelloa.

#### Timer chip counter 2 failed (Ajastinpiirin 2-laskurin virhe)

Kuvaus Emolevyn piiri voi olla viallinen.

#### Odottamaton keskeytys suojatussa tilassa

Kuvaus Näppäimistöohjain voi olla viallinan tai muistikampa voi olla irti.

WARNING: Dell's Disk Monitoring System has detected that drive [0/1] on the [primary/secondary] EIDE controller is operating outside of normal specifications. It is advisable to immediately back up your data and replace your hard drive by calling your support desk or Dell. (VAARA: Dellin Disk Monitoring System on havainnut, että [ensi/toissijaisen] EIDEohjaimen asema [0/1] toimii normaaliarvojen ulkopuolella. Suositellaan, että tiedot varmuuskopioidaan välittömästi ja kiintolevy vaihdetaan ottamalla yhteys tukeen tai Delliin.)

Kuvaus Asema paikansi käynnistyksen yhteydessä mahdollisen virheen. Kun tietokone on käynnistynyt, varmuuskopioi tietosi heti ja vaihda kiintolevy (asennusohjeet ovat tietokonetyyppiäsi vastaavassa kohdassa kohdassa "Osien lisääminen ja irrottaminen"). Jos varakiintolevyä ei ole välittömästi saatavilla ja asema ei ole ainut käynnistyslaite, siirry järjestelmän asennusohjelmaan ja vaihda asianmukaisen aseman asetukseksi None (Ei mitään). Irrota asema sitten tietokoneesta.

#### Write fault (Kirjoitusvika)

Kuvaus Käyttöjärjestelmä ei pysty kirjoittamaan levykkeelle tai kiintolevylle.

#### Write fault on selected drive (Valitun aseman kirjoitusvika)

Kuvaus Käyttöjärjestelmä ei pysty kirjoittamaan levykkeelle tai kiintolevylle.

#### X:\ is not accessible. The device is not ready (X :\\ ei ole käytettävissä. Laite ei ole valmis)

Kuvaus Levyasema ei pysty lukemaan levykettä. Aseta levyke asemaan ja yritä uudelleen.

# Tekniset tiedot and 20

## Tekniset tiedot

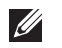

HUOMAUTUS: Vaihtoehdot voivat vaihdella alueen mukaan. Saat lisätietoja

tietokoneen kokoonpanosta valitsemalla Käynnistä (tai Käynnistä Windows XP:ssä) Ohje ja tuki ja valitsemalla tietokoneen tietojen näyttämisen.

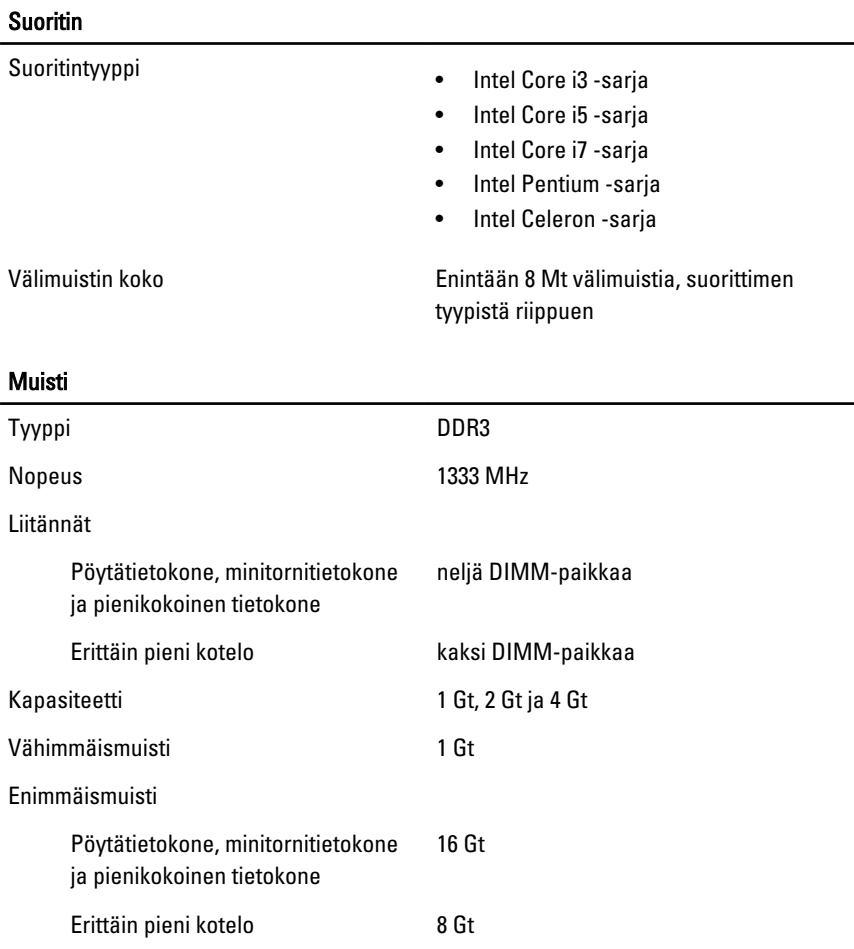

# Video

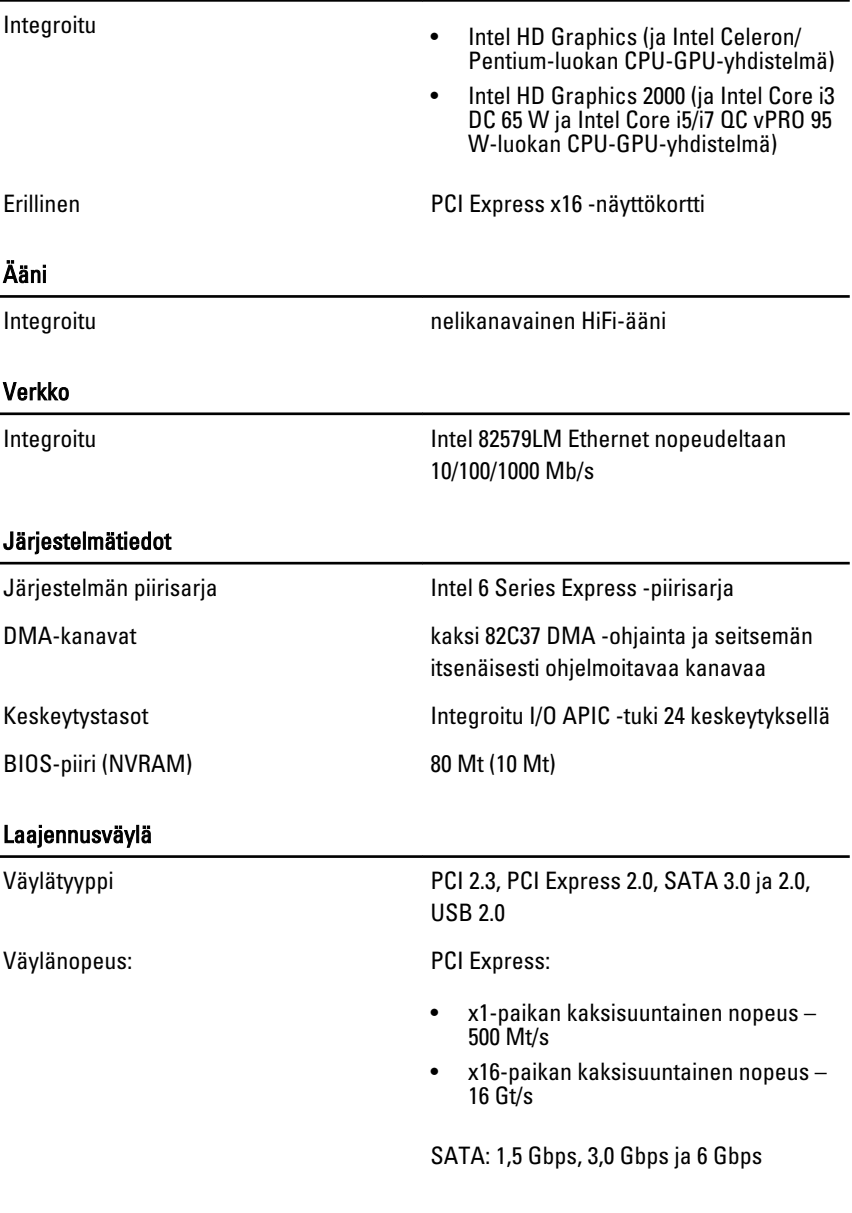

Kortit

PCI

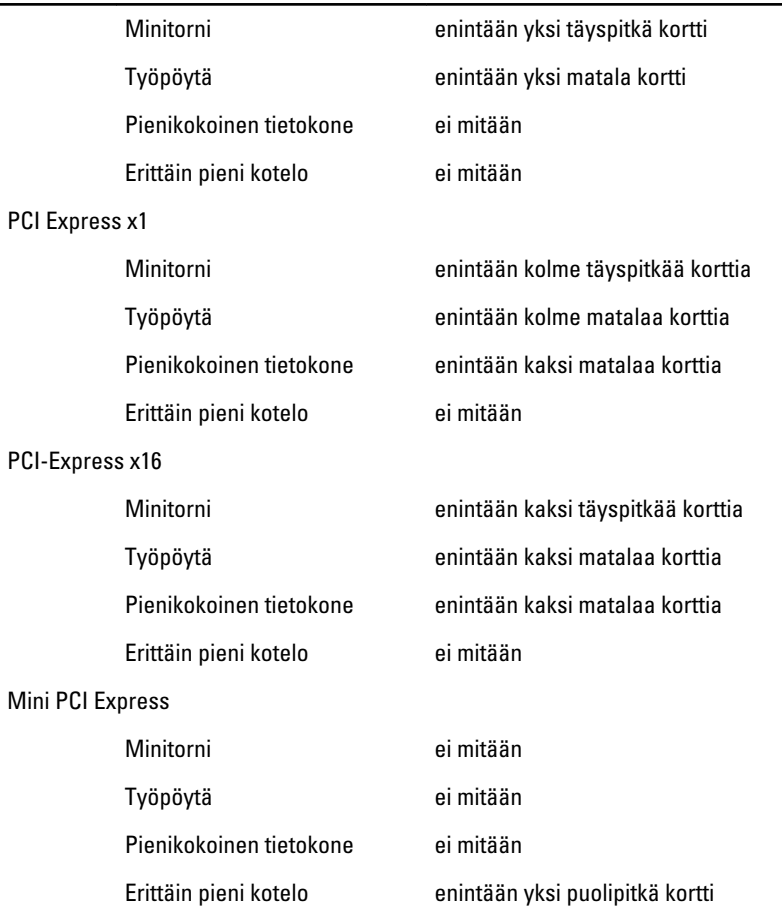

#### Asemat

Ulkoisesti käytettävissä (5,25 tuuman asemapaikat)

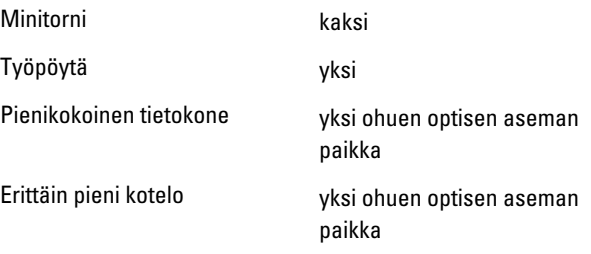

#### Asemat

Sisäisesti käytettävissä:

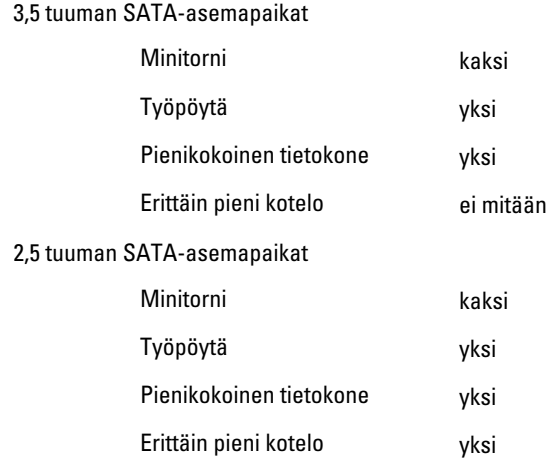

#### Ulkoiset liittimet

Ääni

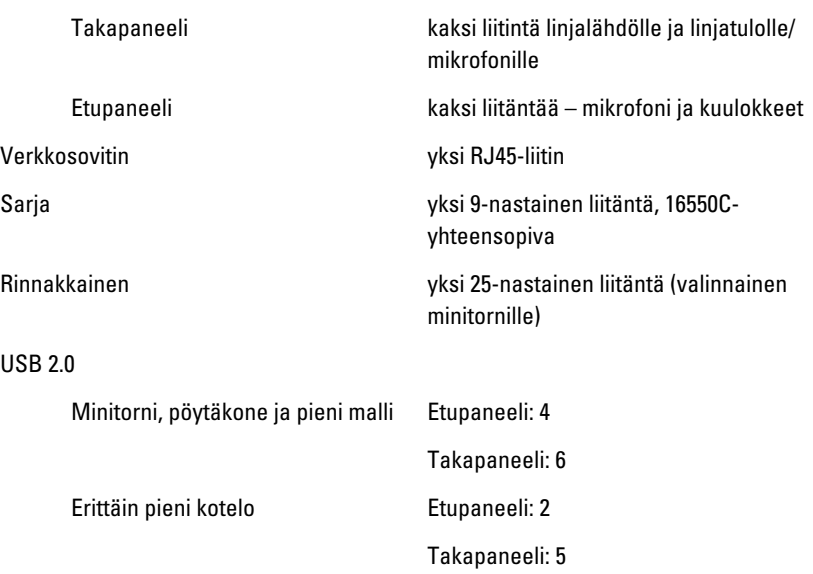

#### Ulkoiset liittimet

Video 15-nastainen VGA-liitäntä, 20-nastainen DisplayPort-liitäntä

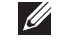

HUOMAUTUS: Käytettävissä olevat videoliitännät voivat vaihdella valitun näytönohjaimen mukaan.

### Emolevyn liitännät

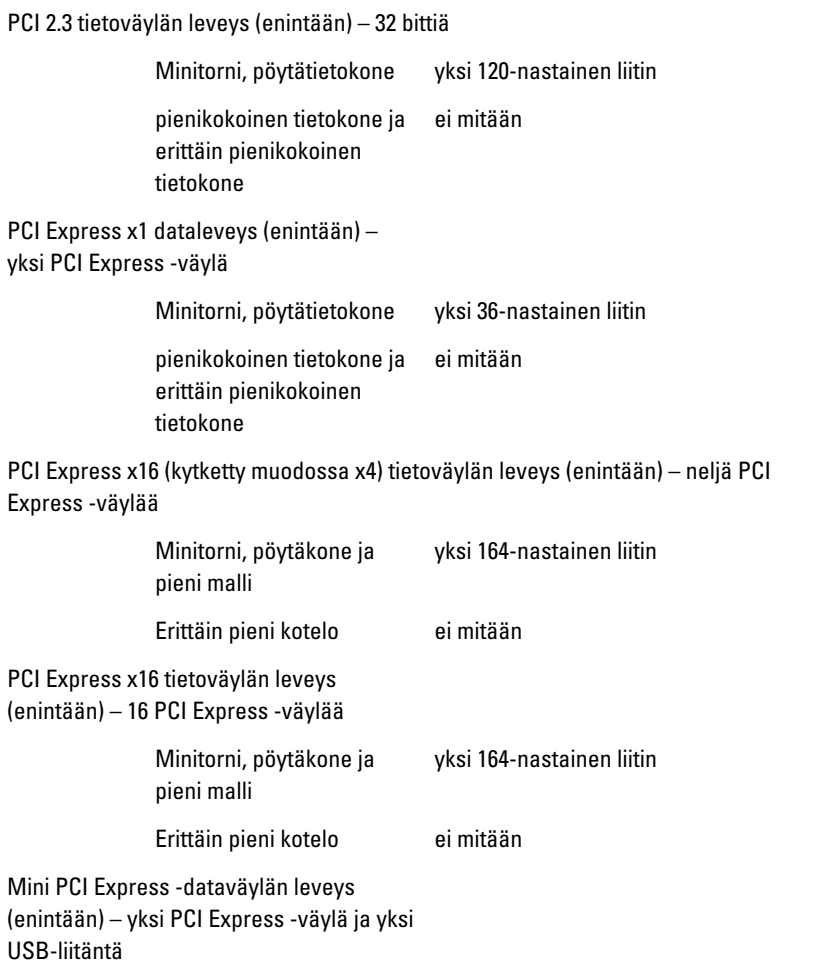

# Emolevyn liitännät

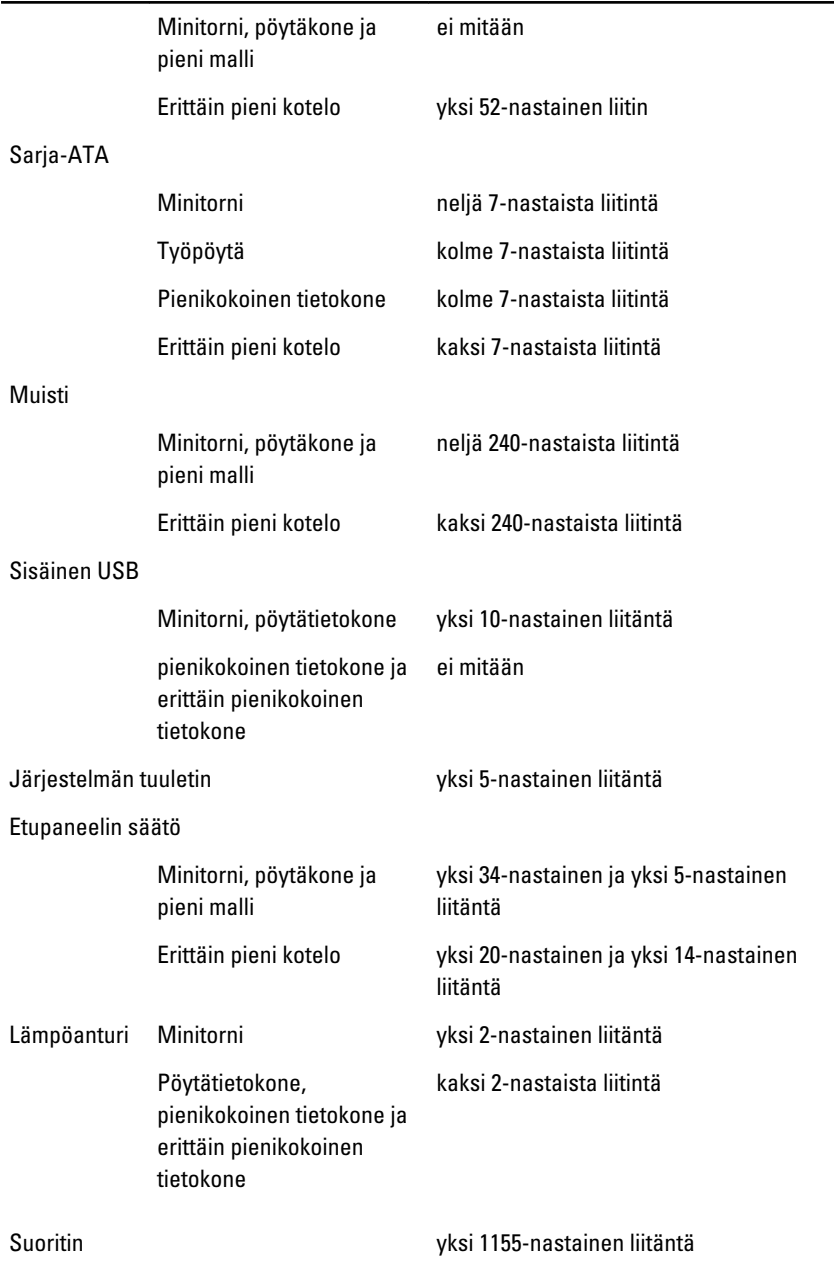

#### Emolevyn liitännät

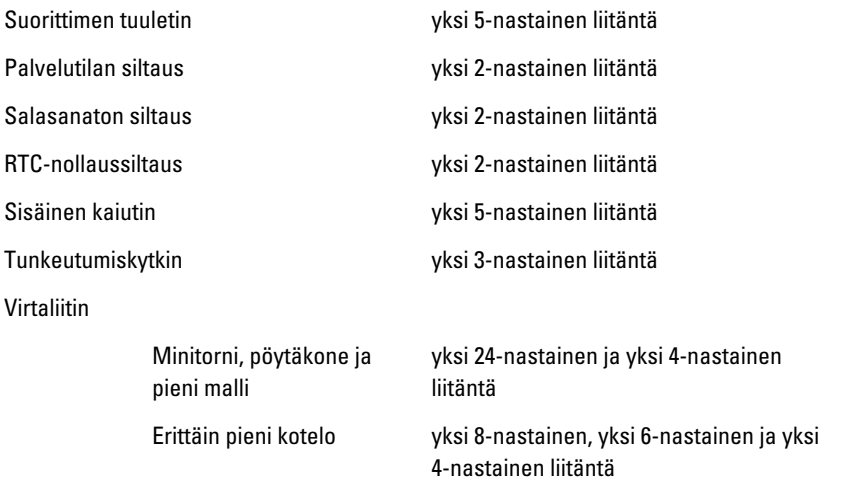

#### Ohjaimet ja valot

Tietokoneen etuosa:

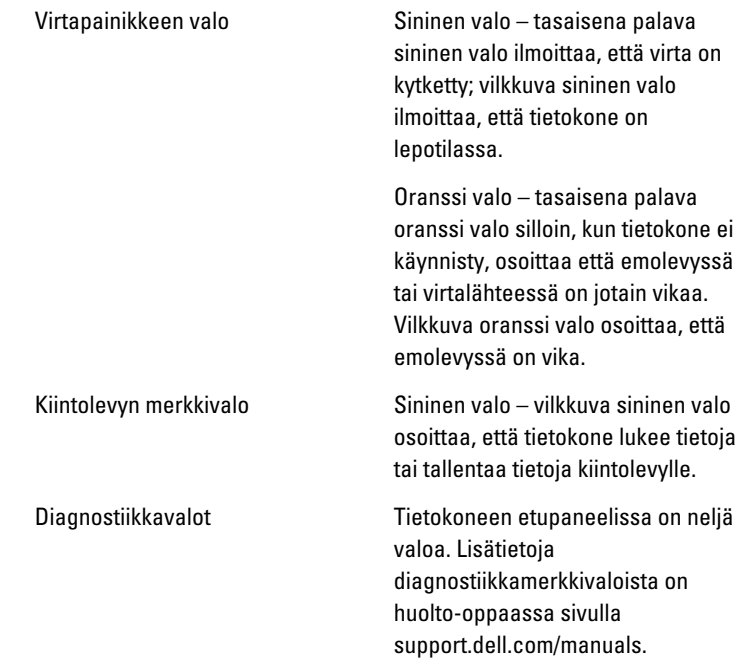

#### Ohjaimet ja valot

Tietokone takana:

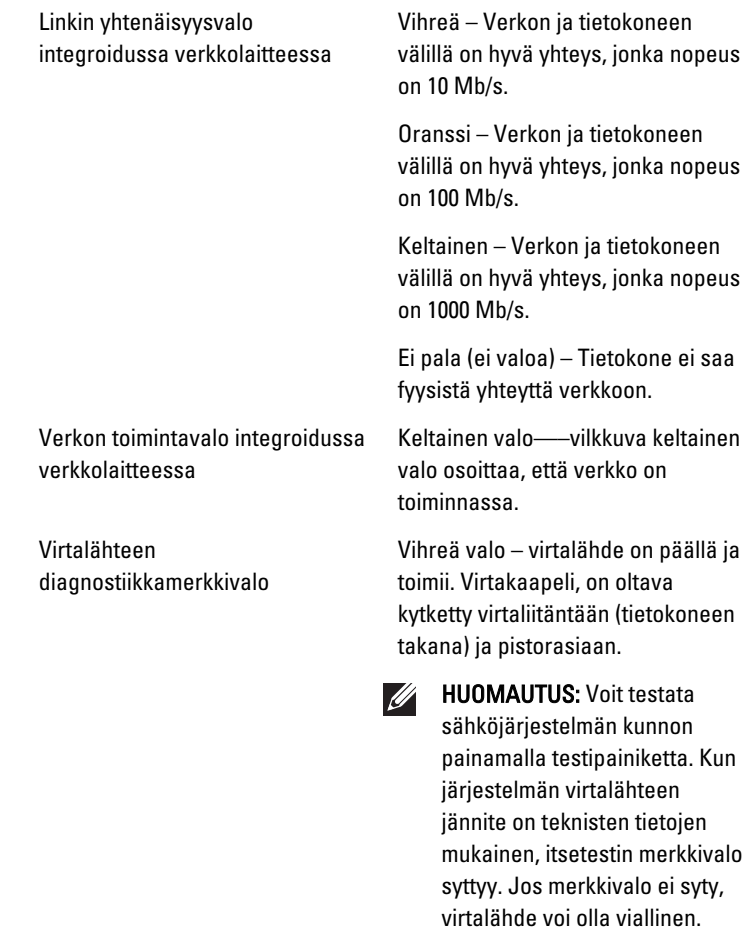

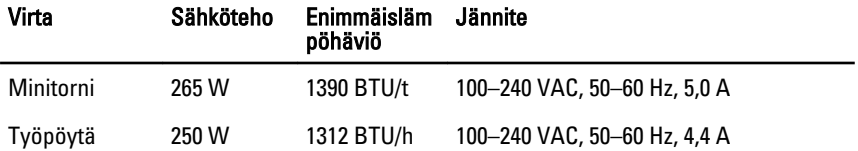

Testin aikana tietokoneessa on

oltava virtaa.

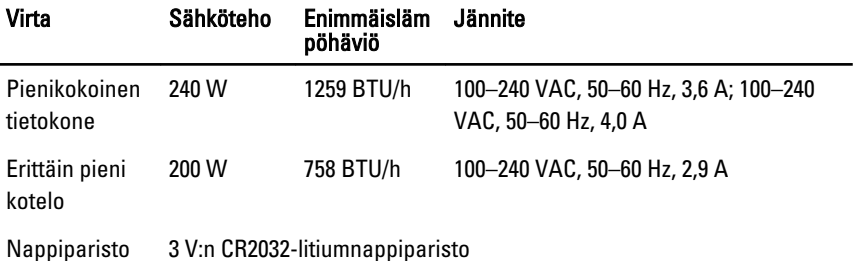

HUOMAUTUS: Lämpöhäviö lasketaan virtalähteen nimellistehon mukaan.

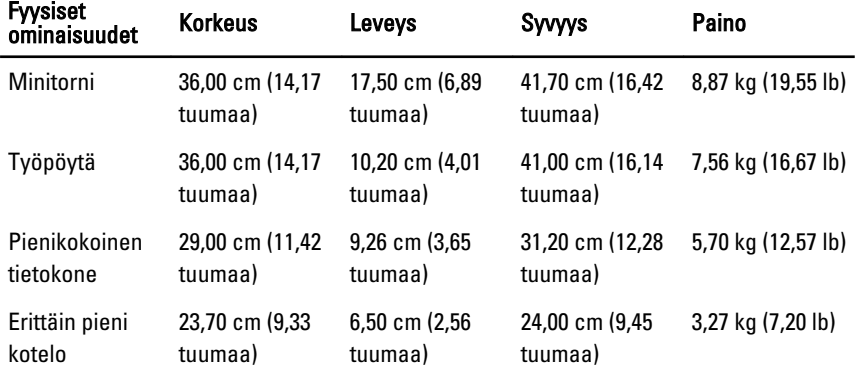

#### Käyttöympäristö

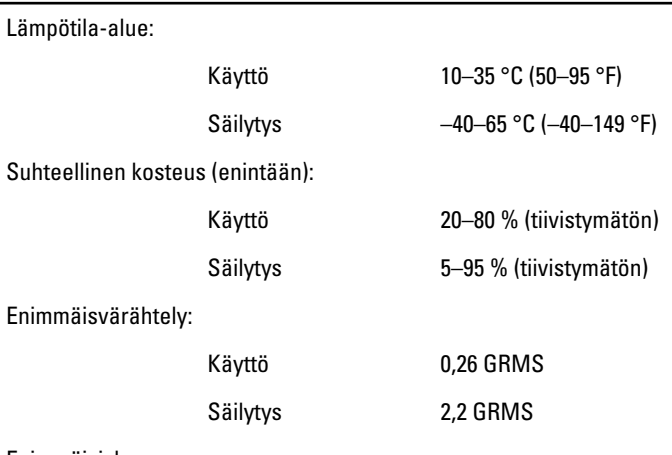

Enimmäisisku:

#### Käyttöympäristö

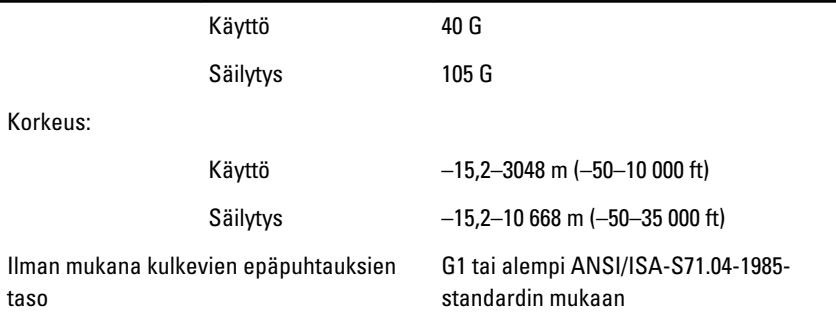

# Dellin yhteystiedot 21

# Dellin yhteystiedot

Jos yhteydenottosi koskee myyntiä, teknistä tukea tai asiakaspalveluasioita:

- 1. Siirry osoitteeseen support.dell.com.
- 2. Tarkista maa tai alue sivun alareunan avattavasta Choose A Country/ Region (Valitse maa/alue) -valikosta.
- 3. Napsauta sivun vasemmassa reunassa olevaa kohtaa Ota yhteyttä.
- 4. Valitse tarpeitasi vastaava palvelu- tai tukilinkki.
- 5. Valitse itsellesi sopiva tapa ottaa yhteys Delliin.

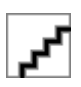